2. 求人者マイページを開設する

# 2.1. | アカウントを登録する

求人者マイページの開設手順は以下のとおりです。

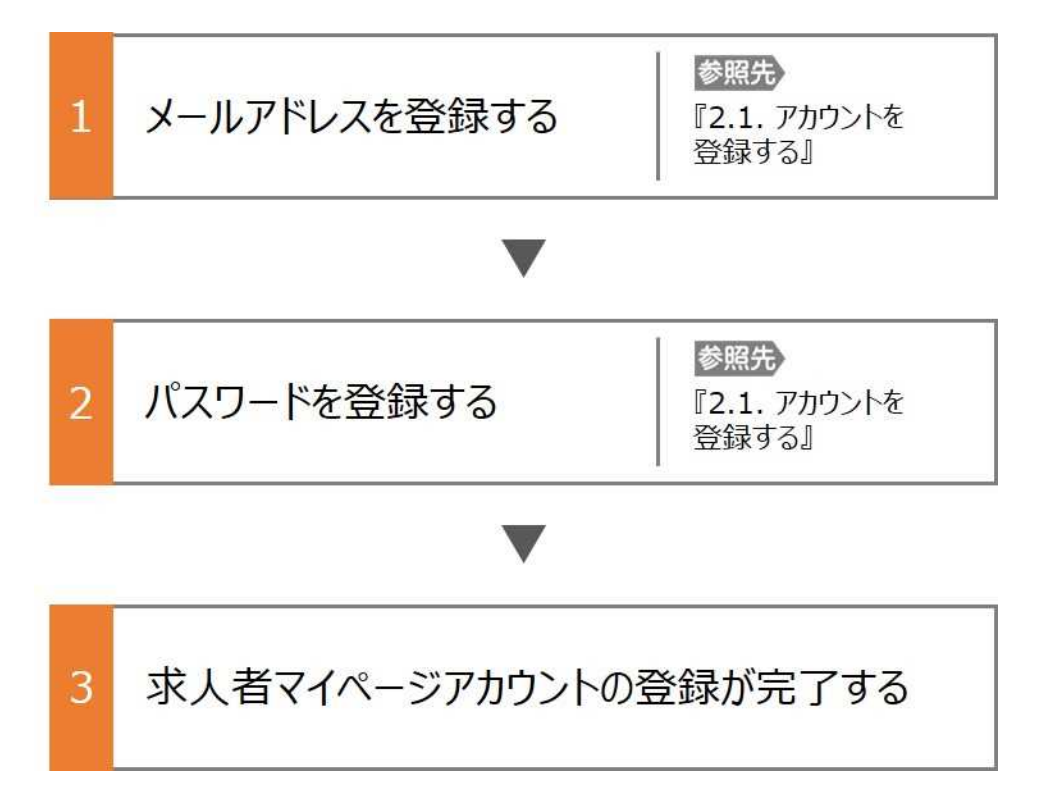

#### ■操作手順

- ① ハローワークインターネットサービスにアクセスします。事業所登録・求人申込み(仮登録)ボタンをクリックします。
- ② 「求人者マイページアカウント登録」画面が表示されます。 メールアドレスを入力します。
- ③ 「プライバシーポリシー」および「利用規約」を確認し、「「プライバシーポリシー」「利用規約」に同意します」にチェックを付 けます。
- ④ 入力内容を確認し、次へ進むボタンをクリックします。
- ⑤ 「パスワード登録」画面が表示されます。 前の画面で入力したメールアドレス宛てにハローワークインターネットサービスから「アカウント仮登録完了通知」メールが 送信されますので、メールに記載された「認証キー」を確認のうえ、「新規のパスワード」「新規のパスワード(確認用)」 「認証キー」を入力します。
- ⑥ 入力内容を確認し、完了ボタンをクリックします。
- ⑦ 「求人者マイページアカウント登録完了」画面が表示されます。 引き続き、事業所・求人情報を登録するため、事業所・求人情報を登録ボタンをクリックします。 以降の操作手順は、以下を参照してください。 『2.2 事業所情報を仮登録する』

#### ■操作手順(詳細)

1 ハローワークインターネットサービスにアクセスします。事業所登録・求人申込み (仮登録) ボタンをクリックします。

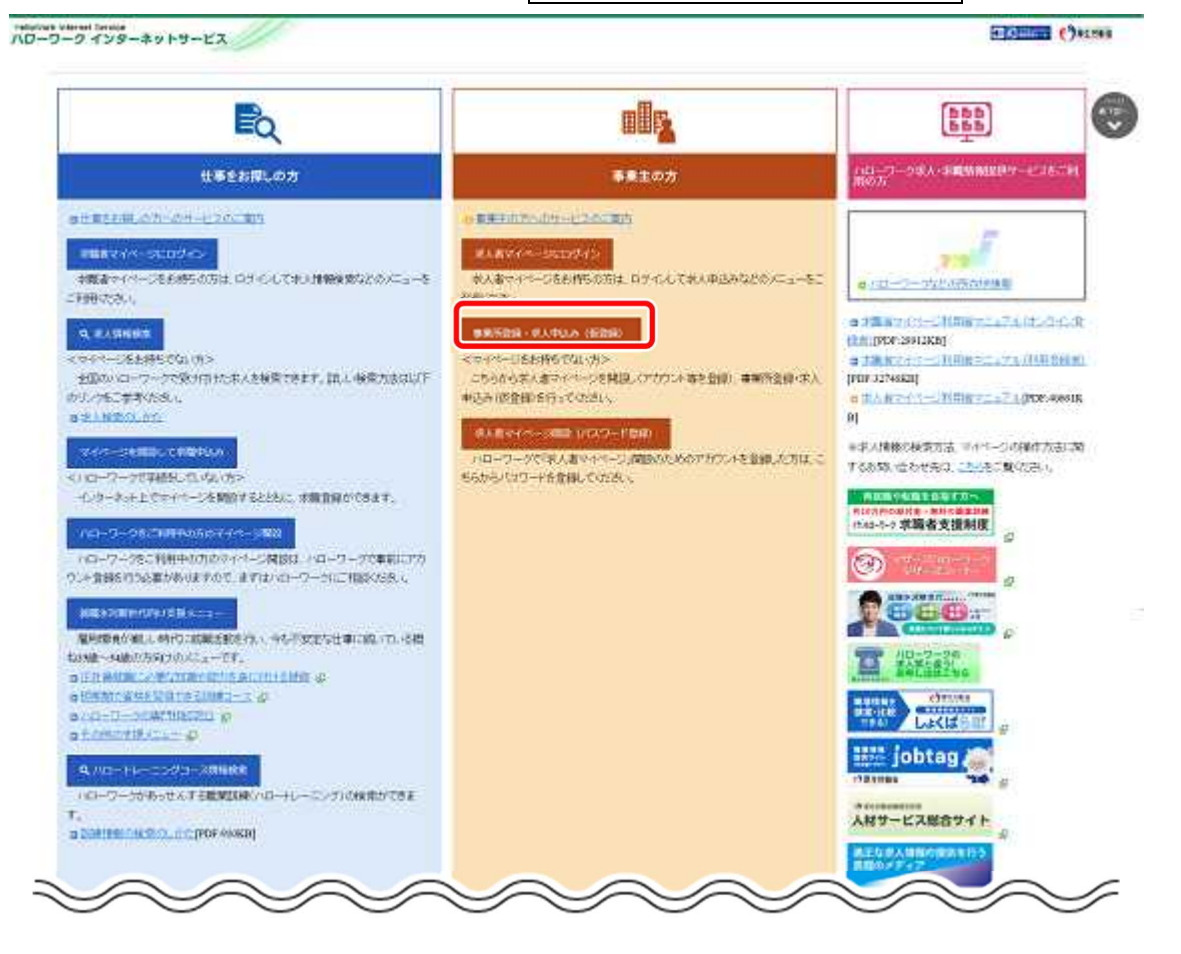

- ② 「求人者マイページアカウント登録」画面が表示されます。 メールアドレスを入力します。
- ③ 「プライバシーポリシー」および「利用規約」を確認し、「「プライバシーポリシー」「利用規約」に同意します」にチェックを付け ます(それぞれ最後までご覧いただくとチェックを付けられます)。
- ④ 入力内容を確認し、次へ進むボタンをクリックします。

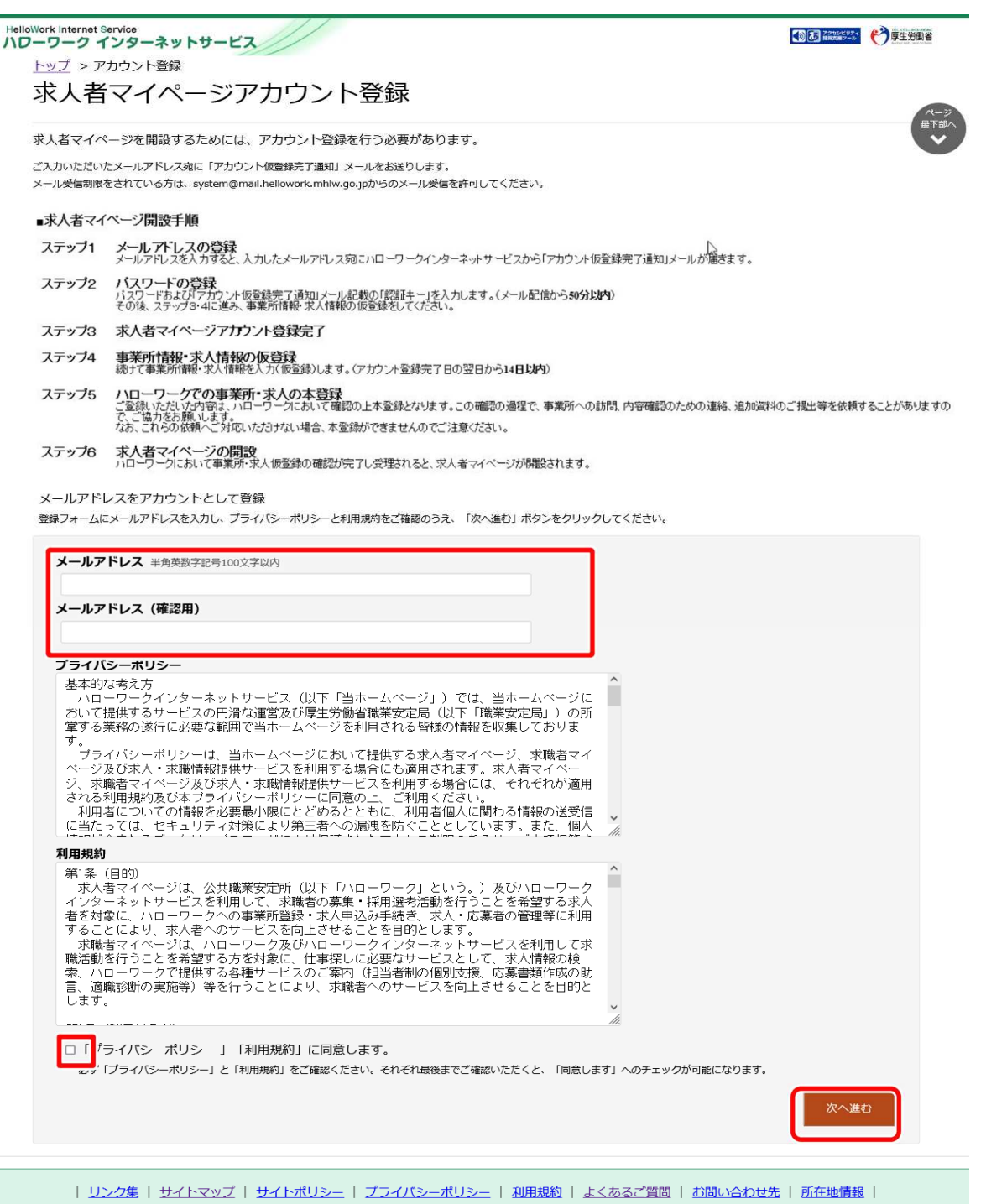

All rights reserved, Copyright (C) Employment Security Bureau, Ministry of Health, Labour and Welfare

⑤ 「パスワード登録」画面が表示されます。

前の画面で入力したメールアドレス宛てにハローワークインターネットサービスから「アカウント仮登録完了通知」メールが送 信されますので、メールに記載された「認証キー」を確認のうえ、「新規のパスワード」「新規のパスワード(確認用)」「認 証キー」を入力します。

⑥ 入力内容を確認し、完了ボタンをクリックします。

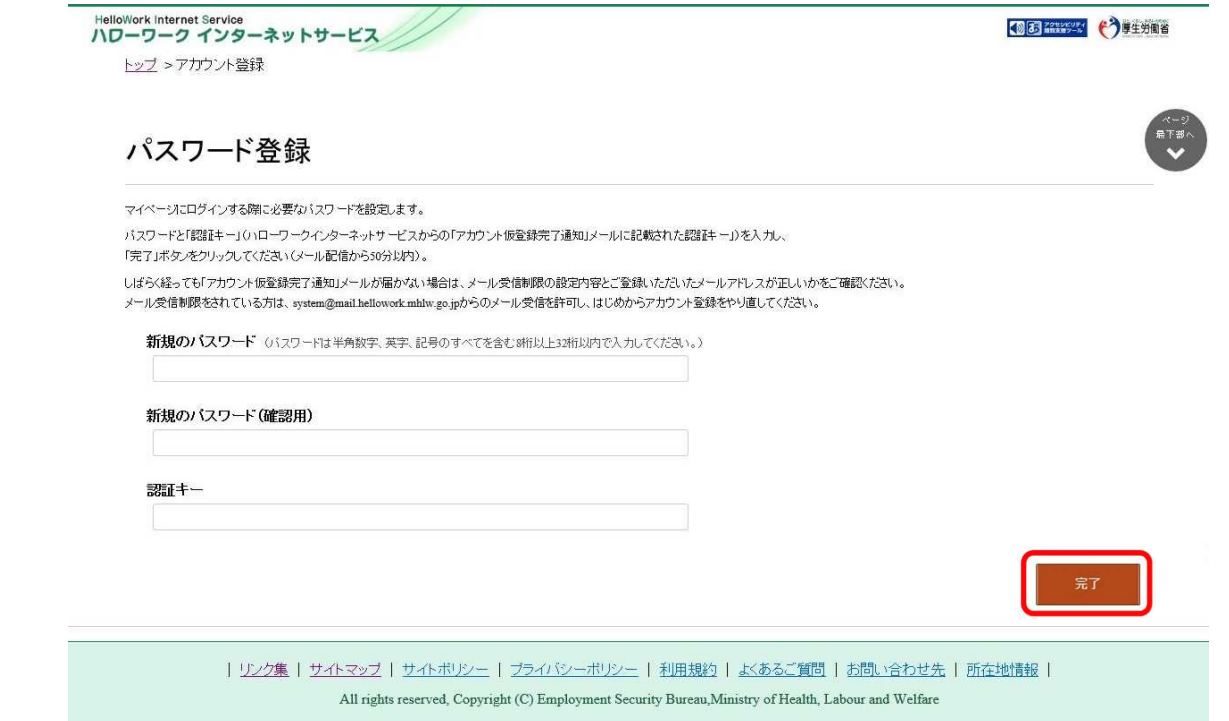

⑦ 「求人者マイページアカウント登録完了」画面が表示されます。

引き続き、事業所・求人情報を登録ボタンをクリックし、事業所情報・求人情報を仮登録してください。**事業所情報・ 求人情報の仮登録を行わずにハローワークへお越しになると、登録したアカウントでマイページが開設できない場合 がありますので、ご注意ください。**

以降の操作手順は、以下を参照してください。

参照先 『2.2 事業所情報を仮登録する』

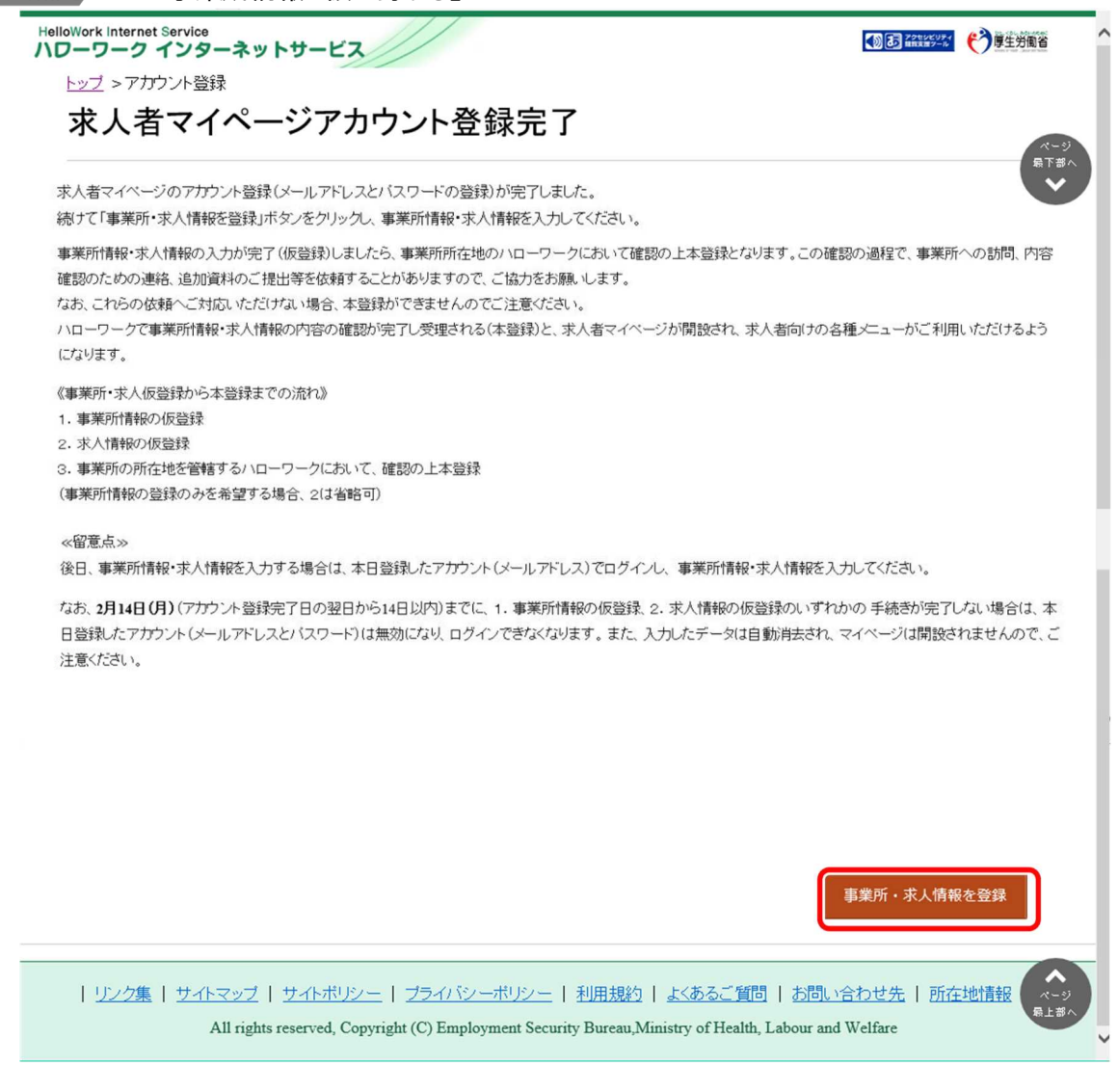

### **Point メールアドレスについて**

アカウントとして使用するメールアドレスは、国際的な規約に準拠した形式である必要があります。次のようなメールアド レスは登録できませんので、他のメールアドレスを登録してください。

- ① 先頭にピリオド(.)がある場合(例:.abcd@example.co.jp)
- ② @の直前にピリオド(.)がある場合(例:abcd. @example.co.jp)
- 3 ピリオド (.) が連続している場合 (例: ab..cd@example.co.jp)
- ④ 利用できない記号が含まれている場合(例:ab[cd@example.co.jp)

また、**個人名のメールアドレスを登録すると、退職等によりメールが閲覧不可能になった際に、認証キーの通知が 確認できずにログインできなくなる場合がありますので、複数人がメールを閲覧可能なメールアドレスの登録をお勧 めします。**

**Point 認証キーについて** 

メールアドレス登録をすると、登録したメールアドレスにハローワークインターネットサービスから「アカウント仮登録完了通 知」メールが送信され、「認証キー」が通知されます。メールに記載されている「認証キー」を確認後、パスワード登録を してください。

### **メールアドレスにメールが届かない場合**

しばらく経ってもメールが届かない場合は、メール受信制限の設定内容と入力したメールアドレスが正しいかをご確認く ださい。メール受信制限をされている方は、system@mail.hellowork.mhlw.go.jp からのメール受信を許可し、 はじめからアカウント登録をやり直してください。

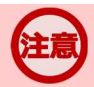

### **パスワード登録について**

「アカウント仮登録完了通知」メールが配信されてから、50 分以内に操作をしないと、認証キーが無効になります。認 証キーが無効になった場合は、はじめからアカウント登録をやり直してください。

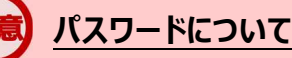

パスワードは、半角数字、英字、記号を組み合わせて8桁以上 32 桁以内で設定してください。

#### **「パスワード登録」画面を閉じないでください**

登録を完了する前に「パスワード登録」画面を閉じないでください。閉じてしまった場合は、はじめからアカウント登録をや り直してください。

# 2.2. 事業所情報を仮登録する

求人者マイページを開設するためには、ハローワークインターネットサービスから事業所情報を仮登録する必要があります。

事業所情報の仮登録を開始する方法は、次の 2 通りです。

- (1) アカウントを登録し、そのまま続けて事業所登録を行う場合
- (2) アカウントを登録し、後日、マイページにログインして事業所登録を行う場合

#### (1) アカウントを登録し、そのまま続けて事業所登録を行う場合

『2.1 アカウントを登録する』の操作の最後で事業所・求人情報を登録ボタンをクリックすると、「求人申し込み実績」画面が 表示されます。

### (2) アカウントを登録し、後日、マイページにログインして事業所登録を行う場合

アカウントを登録した際に上記 (1) のようにそのまま事業所情報を登録しなかった場合、その後、改めて求人者マイページ にログインすると、「求人申し込み実績」画面が表示されます。

### **手続きの期限**

仮登録した日の翌日から 14 日以内(※)に事業所情報の仮登録を行ってください。(事業所情報の登録のみを 希望する場合は、求人情報の仮登録は省略します)

手続きが完了しない場合は、登録したアカウント (メールアドレスとパスワード) は無効になり、ログインできなくなりま す。

また、入力したデータは自動消去され、マイページは開設されません。

事業所情報の仮登録は、以下の流れで各情報を入力します。

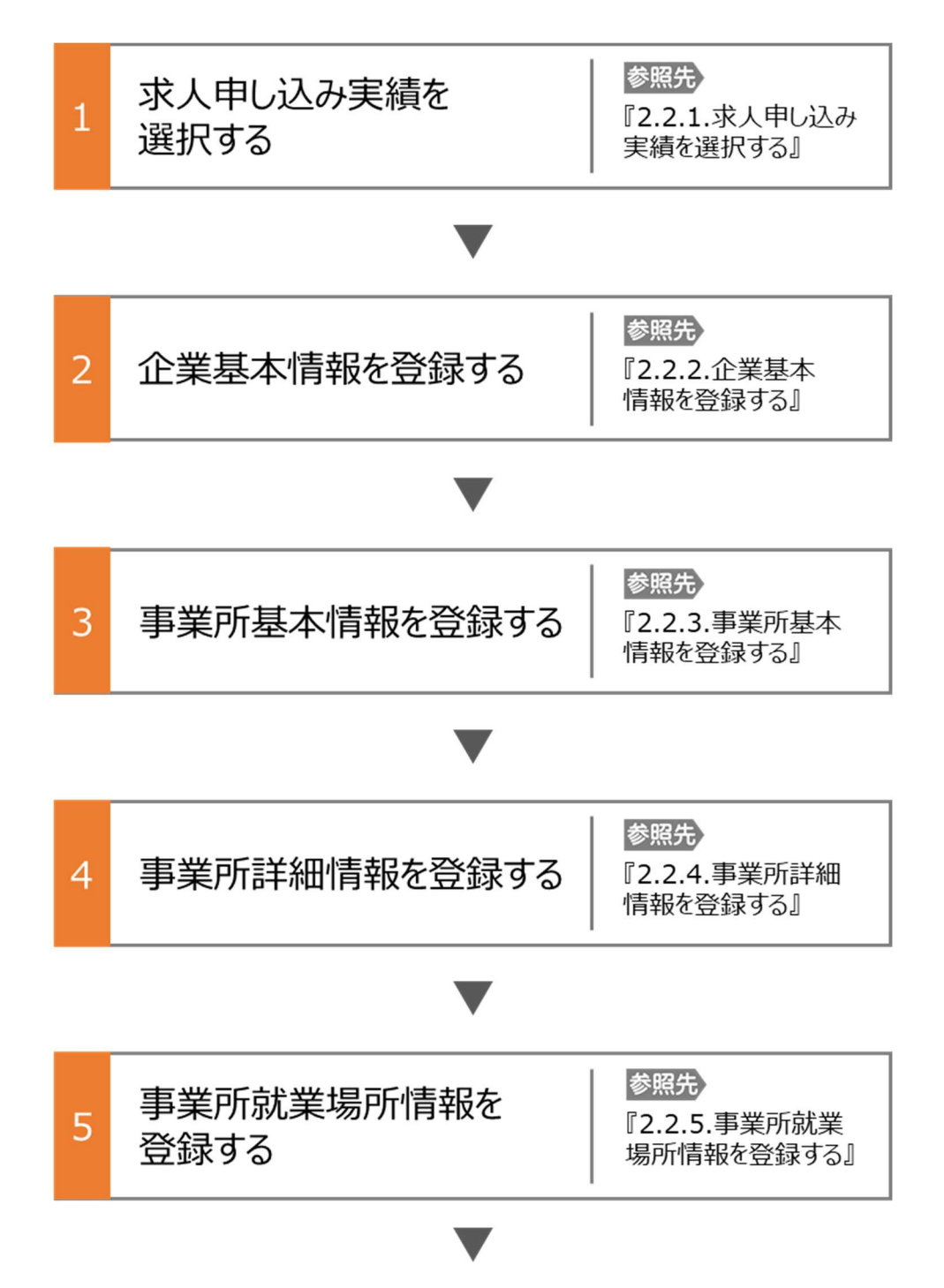

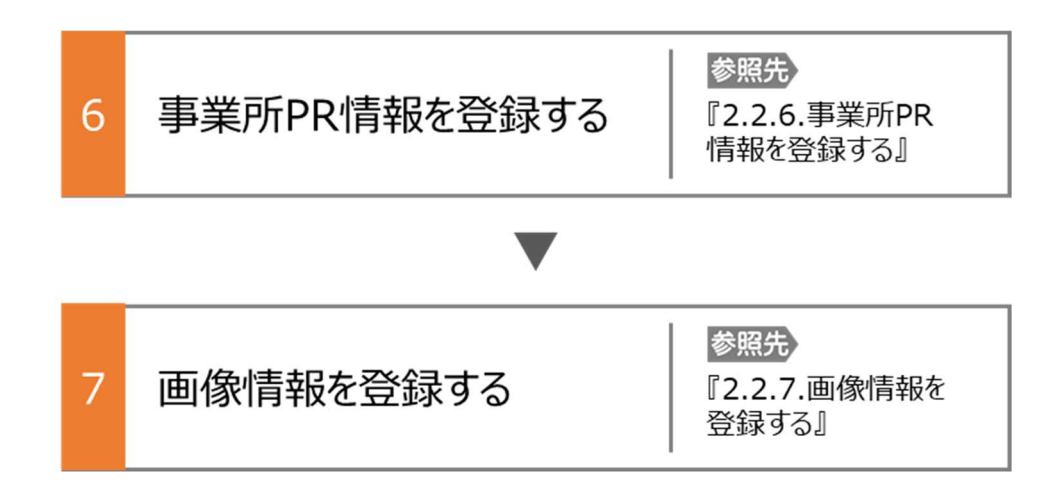

### **セッションタイムアウトについて**

ハローワークインターネットサービスでは約 50 分間別の画面への移動が無い場合は、セキュリティのため接続が自動的に 切断され、「ログイン情報が失われたか、ログインされていません。」と表示されます。それまでに入力された情報が失われま すので、入力に時間がかかる場合など、50 分以上同じ画面にとどまる可能性がある場合は、50 分経過する前に「前へ 戻る」ボタンなどで一度別の画面に移動し、再度元の画面に戻ったうえで、入力を続行していただくようお願いします。

## 2.2.1. 求人申し込み実績を選択する

新規にハローワークで求人情報を登録する場合、はじめに事業所情報を登録する必要があります。既に、ハローワークを利用 したことがある場合は、事業所情報の登録を省略しますので、「Point 過去にハローワークに求人を申し込んだことがある場合」 をご確認のうえ、「2.3. 求人情報を仮登録する」に進んでください。

なお、過去のハローワーク利用の有無や事業者番号が分からない場合は、管轄のハローワークにお問い合わせください。 ここでは、事業所情報を登録する方法を説明します。

#### ■操作手順

- ① 「求人申し込み実績」画面で、「ハローワークに求人を申し込んだことはない」を選択します。
- ② 事業所情報を入力ボタンをクリックします。

#### ■操作手順(詳細)

- ① 「求人申し込み実績」画面で、「ハローワークに求人を申し込んだことはない」を選択します。
- ② 事業所情報を入力ボタンをクリックします。

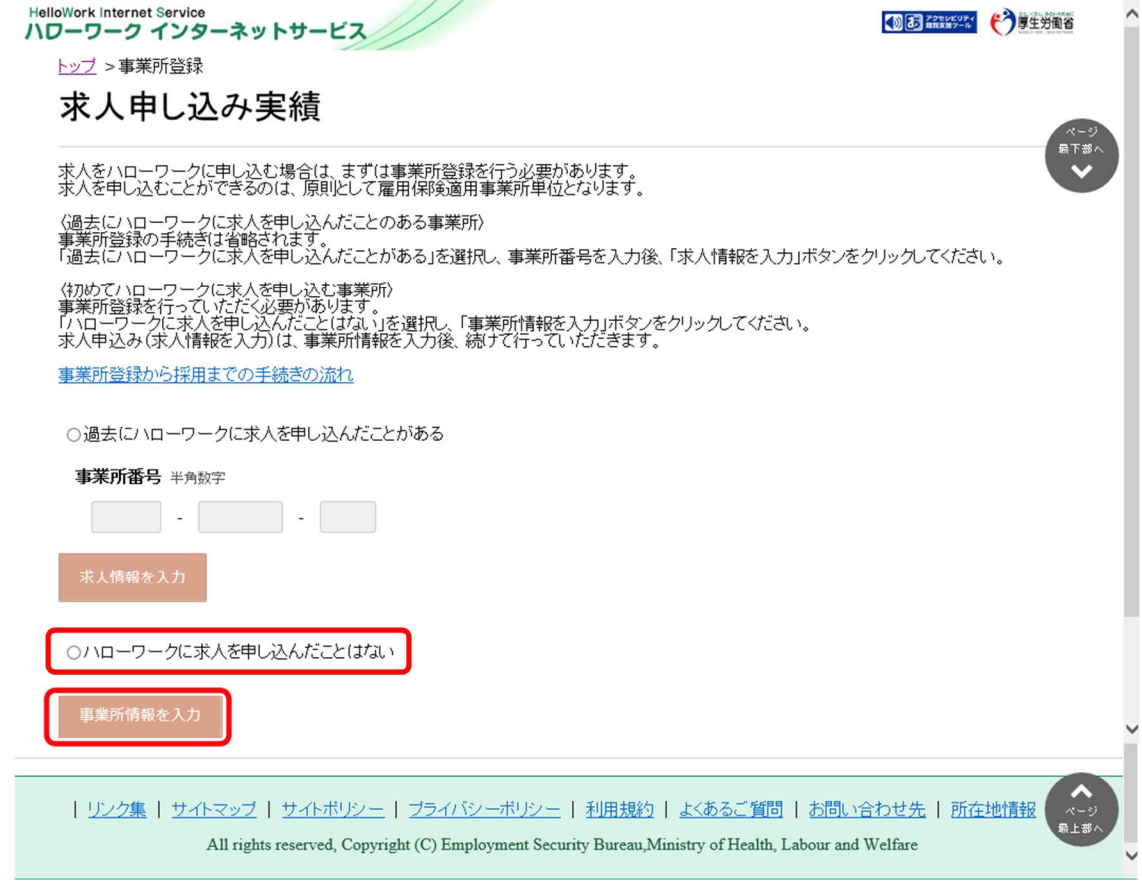

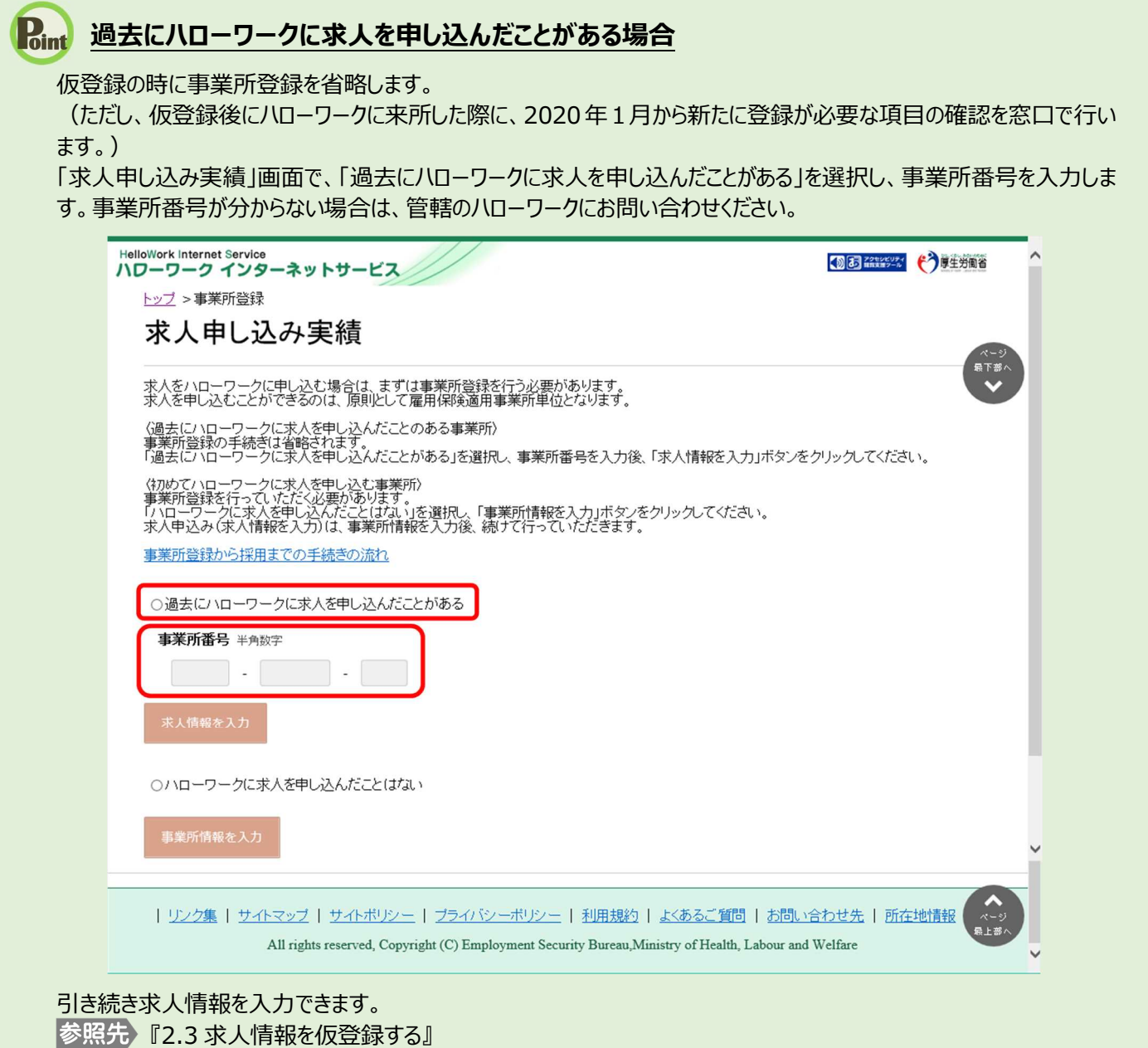

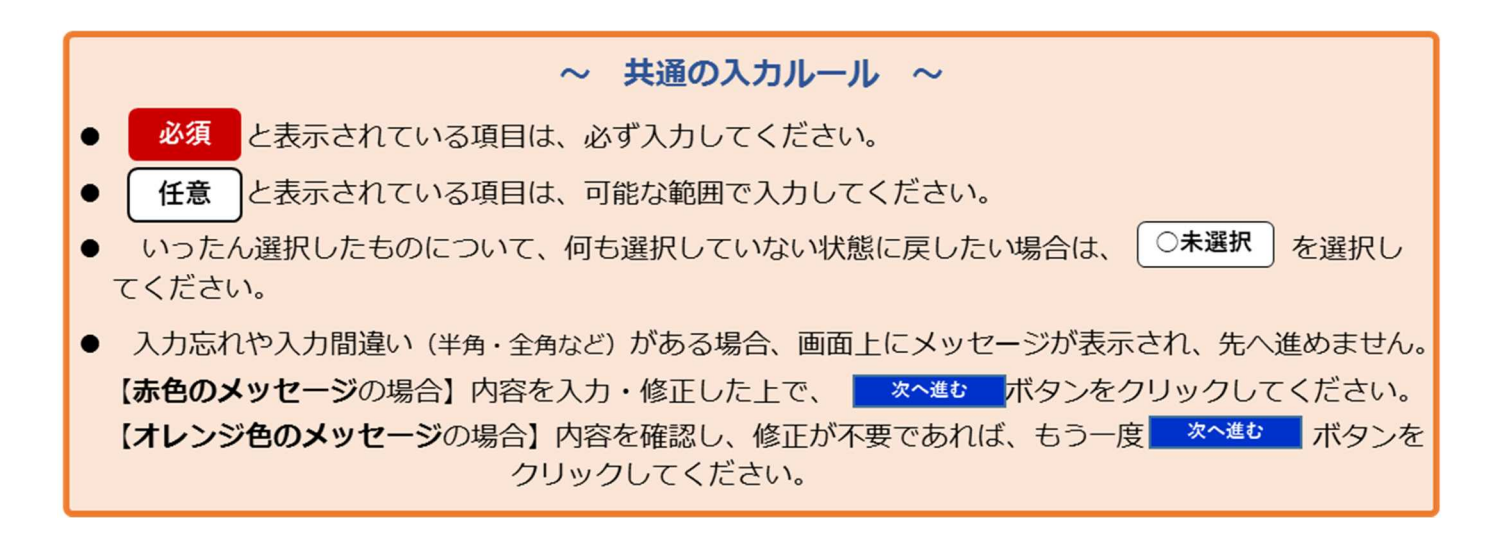

# 2.2.2. 企業基本情報を登録する

企業基本情報の登録方法を説明します。

操作手順は、『2.2.1 求人申し込み実績を選択』の続きから登録する手順で説明します。

#### ■操作手順

- ① 「企業基本情報登録」画面で、必要な情報を入力します。
- 2 入力内容を確認し、次へ進むボタンをクリックします。

### ■操作手順(詳細)

① 「企業基本情報登録」画面で、必要な情報を入力します。

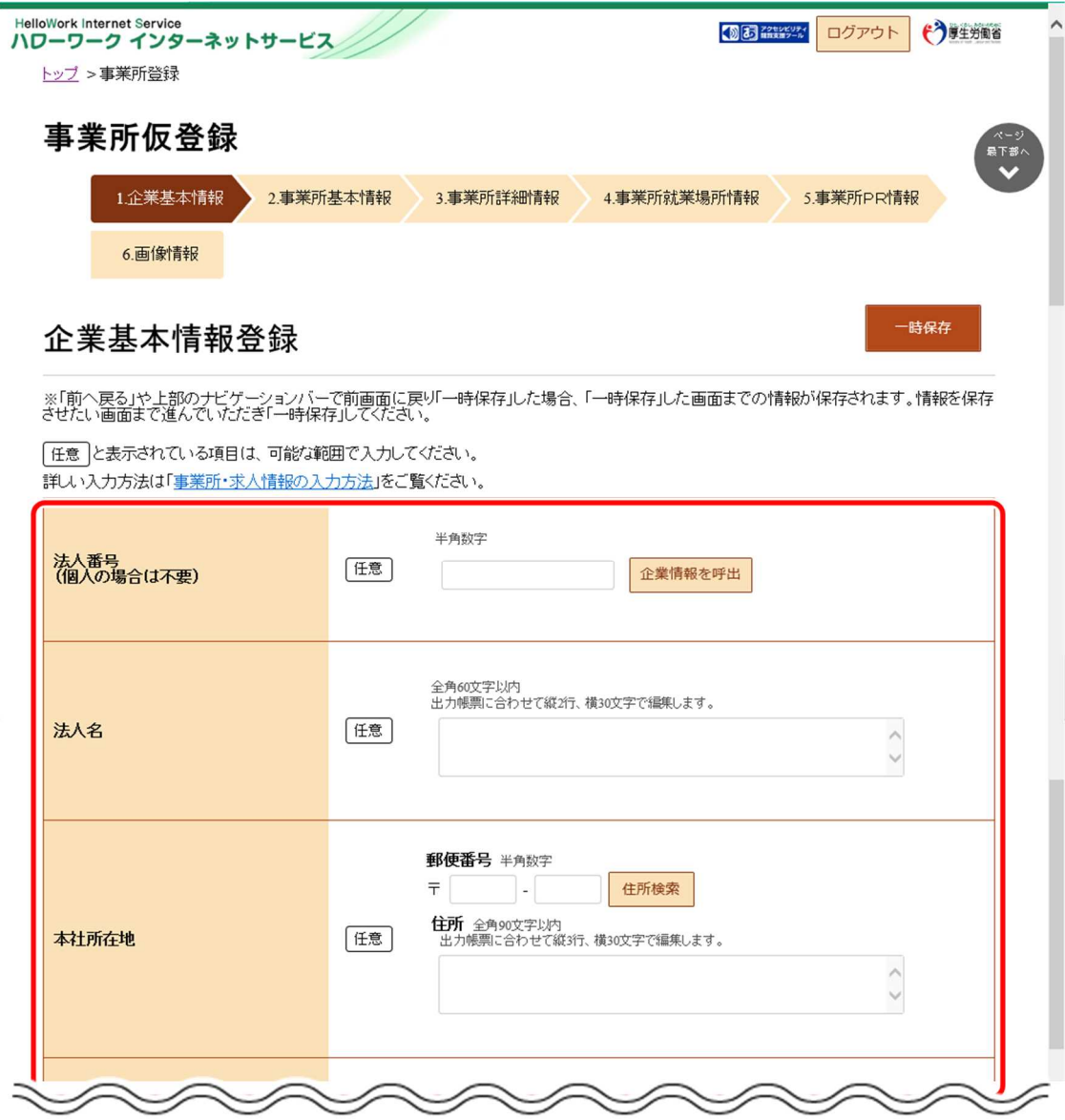

## **Point 入力方法がわからない場合**

企業基本情報~事業所PR情報の内容を入力する際、入力方法がわからない場合は、「事業所・求人情報の入力 方法」をクリックすると、詳しい入力方法を確認できます。

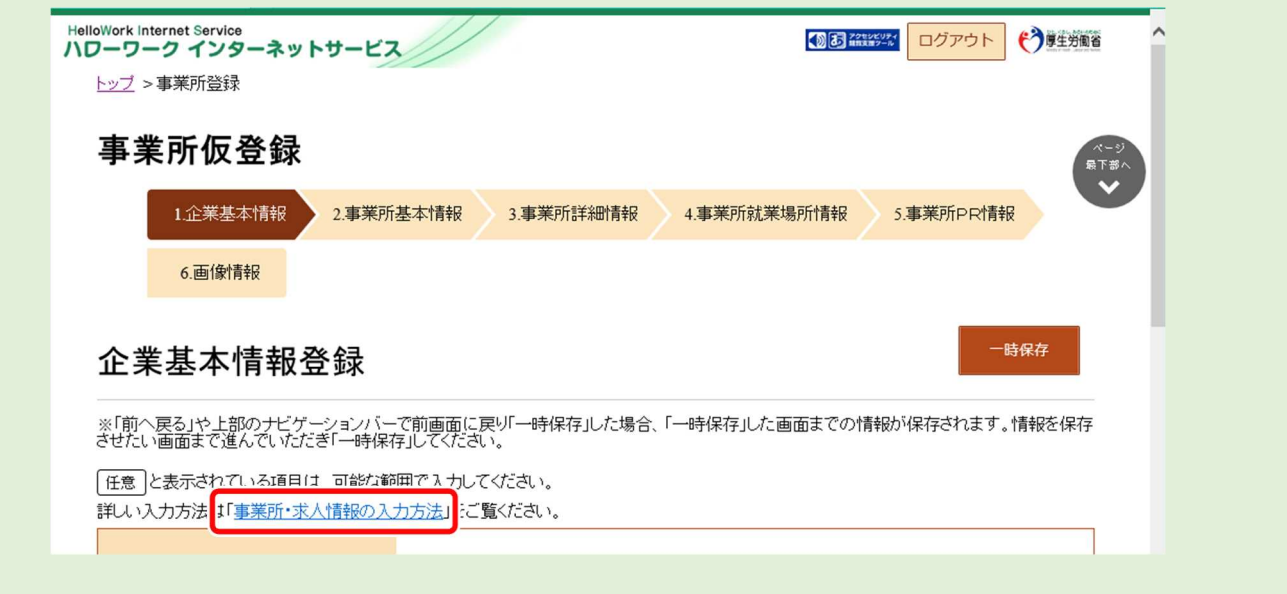

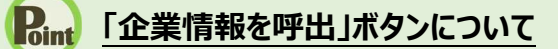

過去にハローワークに求人を申し込むなどにより、法人番号及び事業所情報が登録されている場合、法人番号を入 力して「企業情報を呼出」ボタンを押下すると、以下の項目が自動的に入力されます。

- ・法人名
- ・本社所在地
- ・設立年
- ・資本金
- ・従業員数(企業全体)

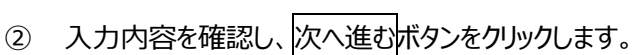

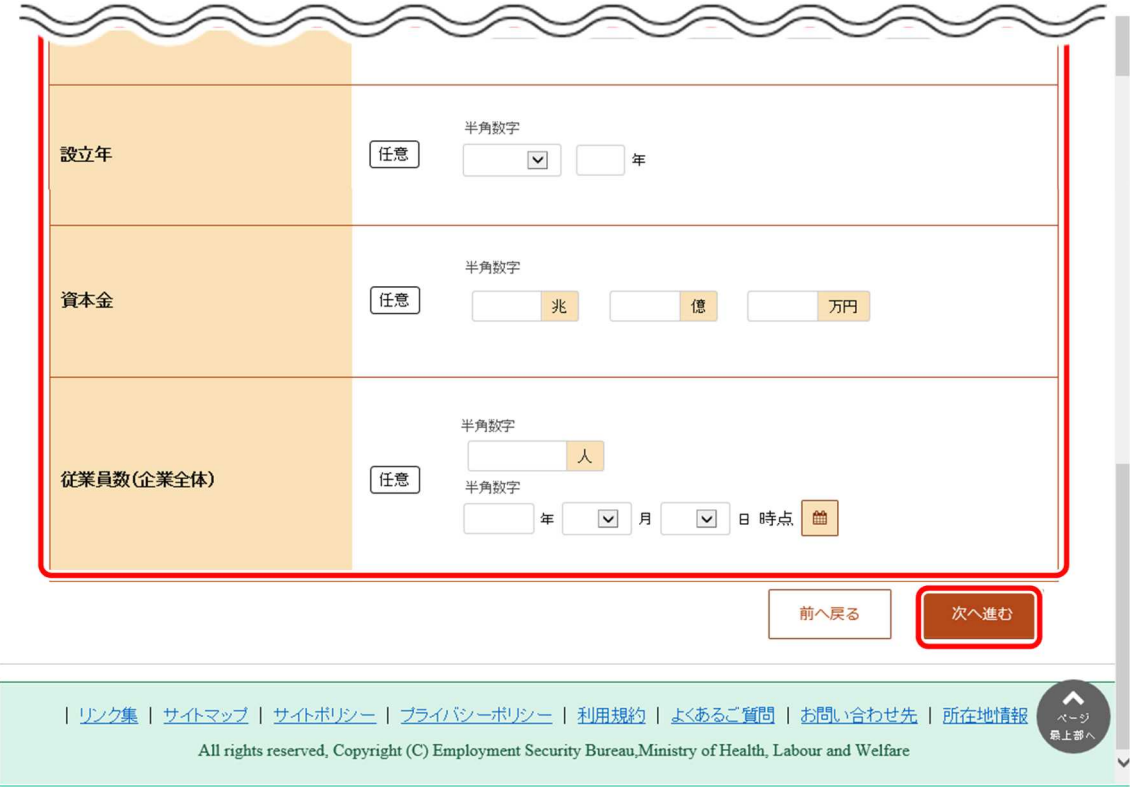

# 2.2.3. 事業所基本情報を登録する

事業所基本情報の登録方法を説明します。

操作手順は、『2.2.2 企業基本情報を登録』の続きから登録する手順で説明します。

#### ■操作手順

- ① 「事業所基本情報登録」画面で、必要な情報を入力します。
- 2 入力内容を確認し、次へ進むボタンをクリックします。

#### ■操作手順(詳細)

- ① 「事業所基本情報登録」画面で、必要な情報を入力します。
- ② 入力内容を確認し、次へ進むボタンをクリックします。

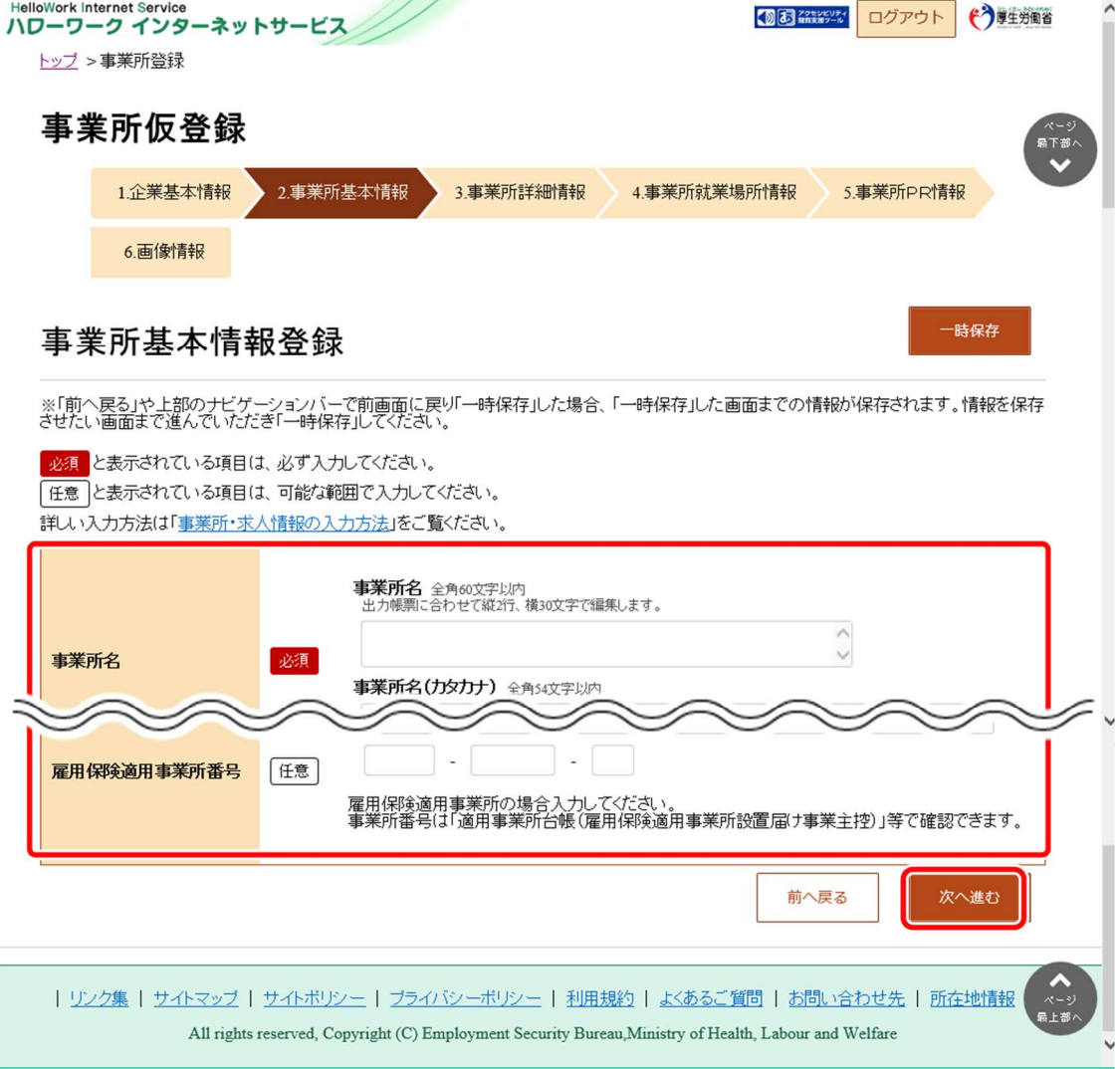

### **事業所所在地の住所や地図の登録方法**

・事業所所在地の住所や地図の登録方法については、『2.2.5.事業所就業場所情報を登録する』を参照してくださ い。

# 2.2.4. 事業所詳細情報を登録する

事業所詳細情報の登録方法を説明します。

操作手順は、『2.2.3 事業所基本情報を登録』の続きから登録する手順で説明します。

#### ■操作手順

- ① 「事業所詳細情報登録」画面で、必要な情報を入力します。
- 2 入力内容を確認し、次へ進むボタンをクリックします。

#### ■操作手順(詳細)

- ① 「事業所詳細情報登録」画面で、必要な情報を入力します。
- 2 入力内容を確認し、次へ進むボタンをクリックします。

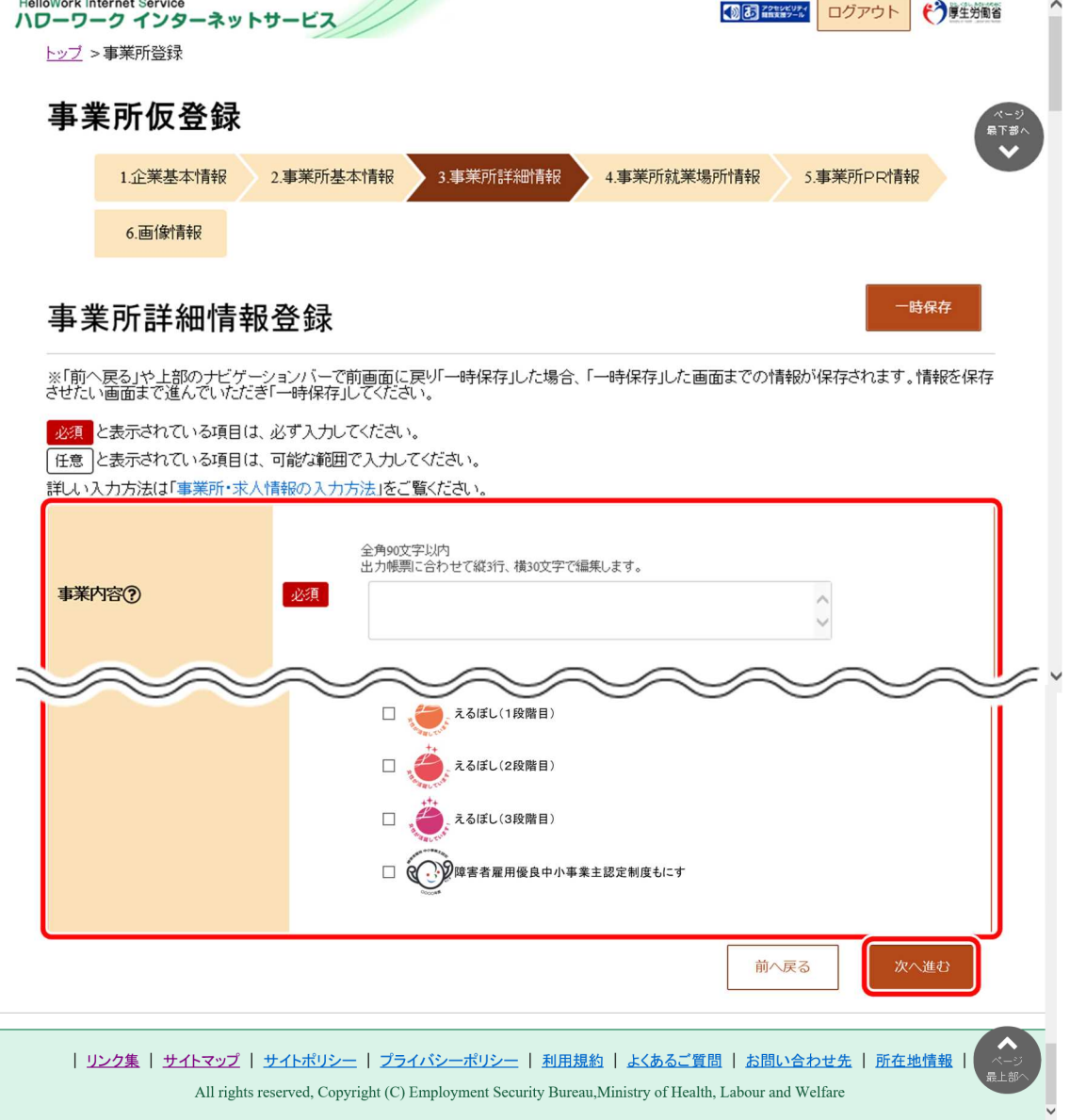

## 2.2.5. 事業所就業場所情報を登録する

事業所就業場所情報の登録方法を説明します。就業場所が事業所所在地と異なる場合に、就業場所情報として就業場 所の所在地、地図、最寄り駅、従業員数を登録できます(就業場所は、20 まで登録可能です。)。操作手順は、『2.2.4 事 業所詳細情報を登録』の続きから登録する手順で説明します。

#### ■操作手順

- ① 「事業所就業場所情報登録」画面で、「事業所と異なる就業場所」を選択します。 就業場所を登録する場合は、「ある」を選択し、手順②に進みます。 就業場所を登録しない場合は、「ない」を選択し、次へ進むボタンをクリックしてください。
- ② 「就業場所名称」を入力します。
- ③ 「就業場所所在地」で住所を入力します。 【就業場所が日本国内の場合】 「住所」欄に都道府県から始まる住所を入力し、地図表示ボタンをクリックします。手順④に進みます。 【就業場所が海外の場合】 「就業場所が海外である」にチェックマークをつけて、「住所」欄に住所を入力します。手順⑦に進みます。
- ④ 入力した住所の中心にピンが設定された地図が表示されます。
- ⑤ 必要に応じて地図、ピンの位置を調整します。
- ⑥ 「最寄り駅」や「従業員数」を入力します。
- ⑦ 就業場所が複数ある場合は、入力欄を追加ボタンをクリックし、手順②~⑥の操作を繰り返します。
- ⑧ 入力内容を確認し、次へ進むボタンをクリックします。

#### ■操作手順(詳細)

① 「事業所就業場所情報登録」画面で、「事業所と異なる就業場所」を選択します。 就業場所を登録する場合は、「ある」を選択し、手順②に進みます。

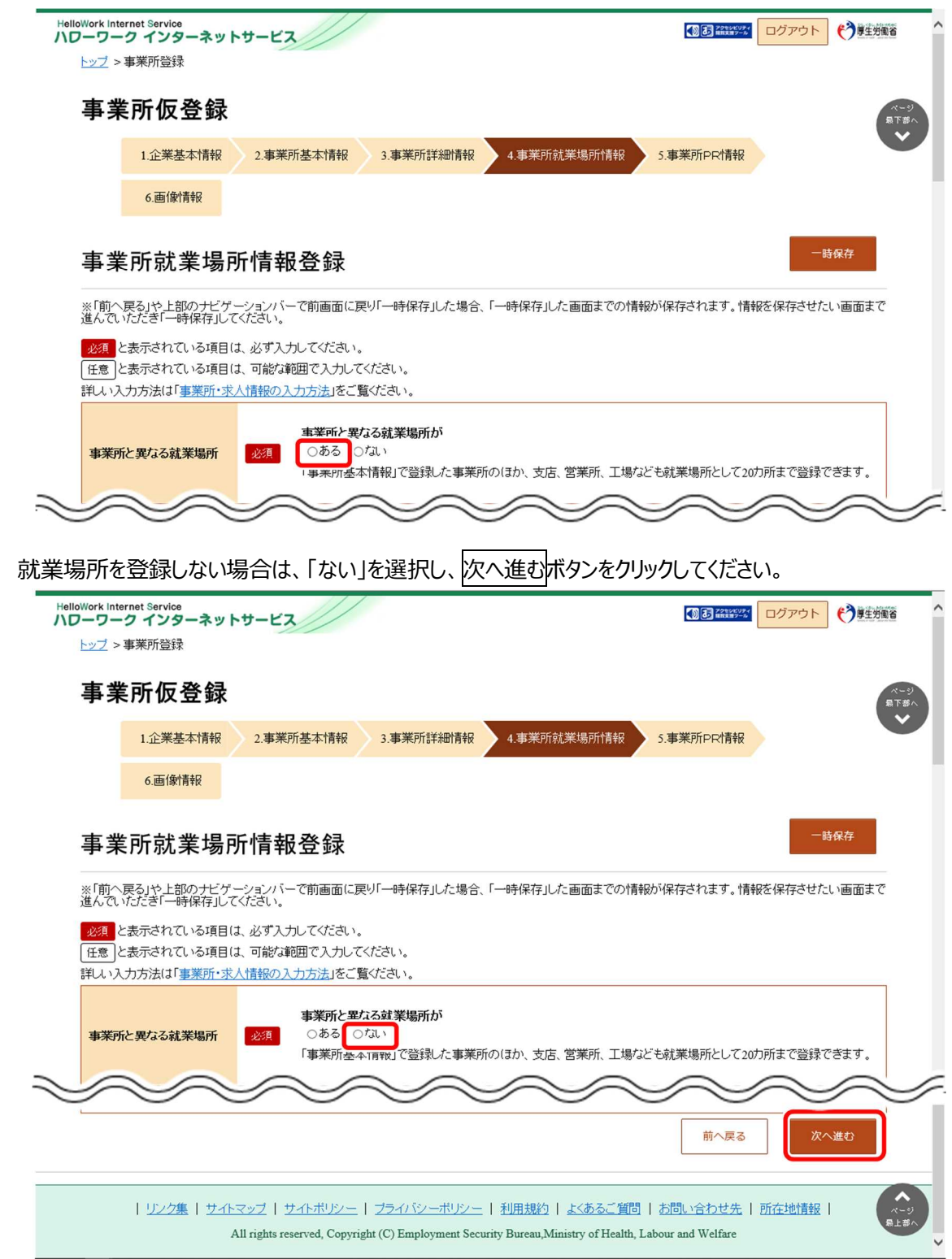

② 「就業場所名称」を入力します。

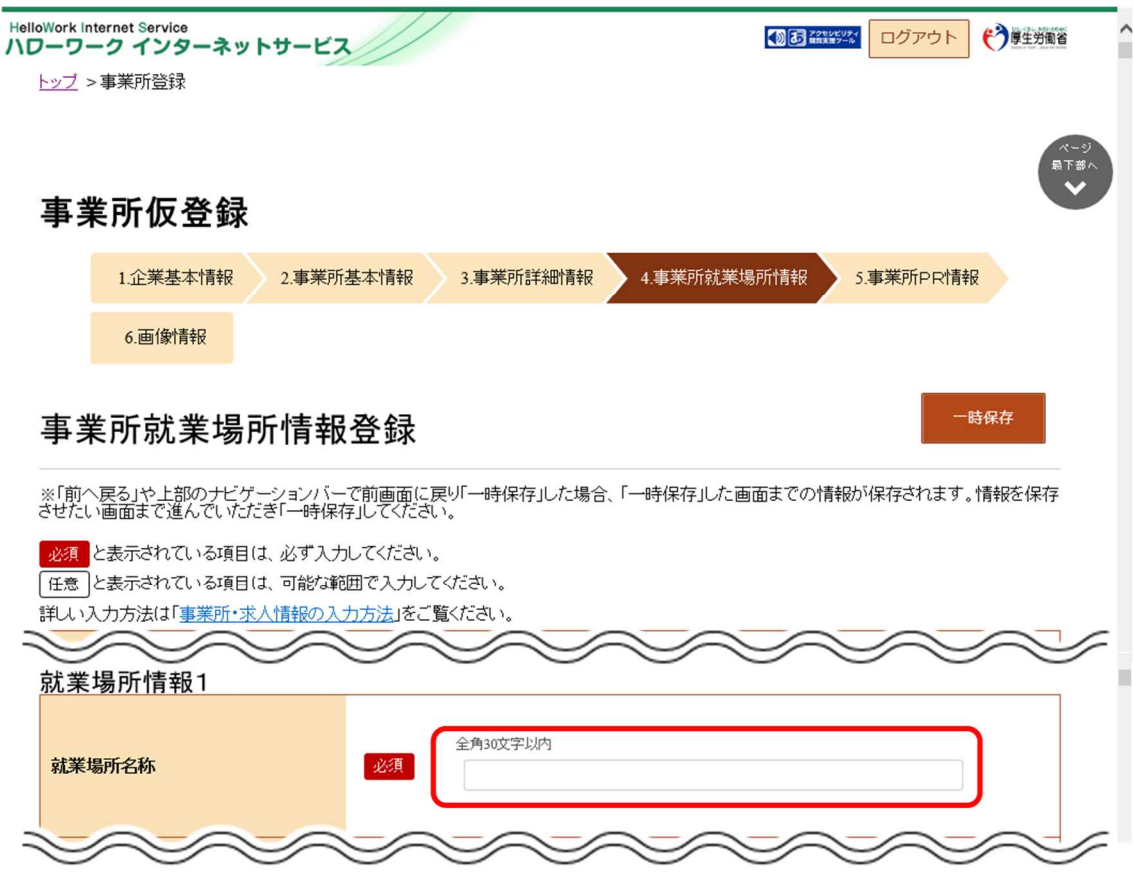

③ 「就業場所所在地」で住所を入力します。

【就業場所が日本国内の場合】

「住所」欄に都道府県から始まる住所を入力し、地図表示ボタンをクリックします。手順④に進みます。 ※郵便番号を入力して、住所検索ボタンをクリックし、地図表示ボタンをクリックしても同様の操作となります。

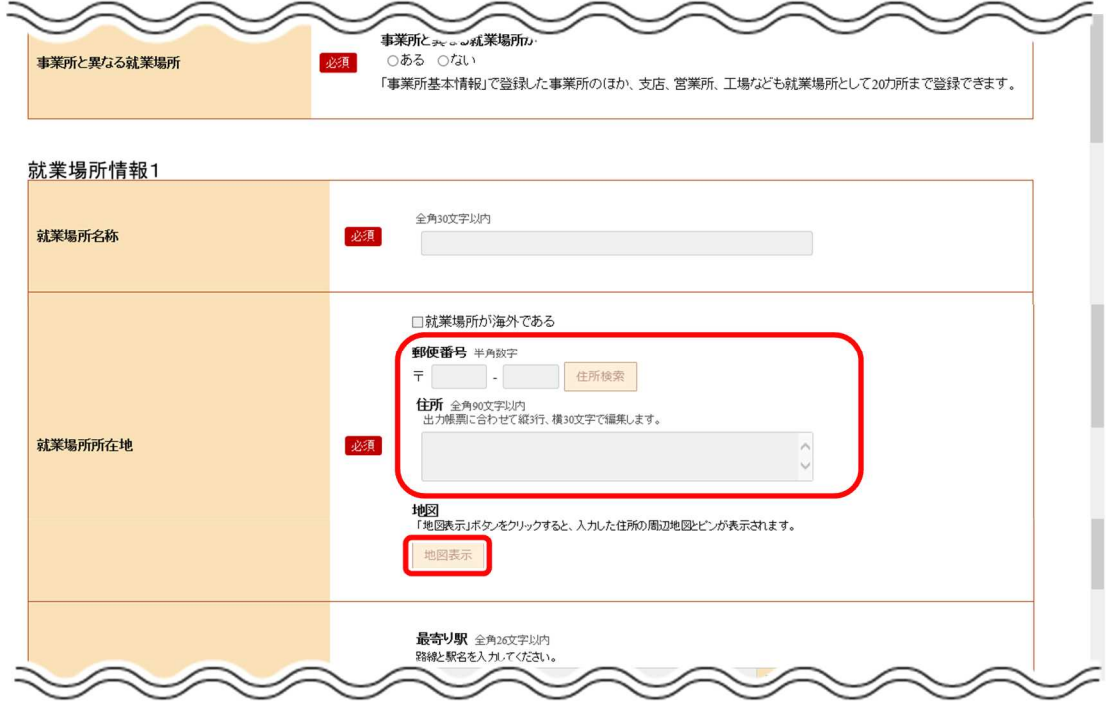

【就業場所が海外の場合】

「就業場所が海外である」を選択し、「住所」欄に住所を入力します。(郵便番号と地図は設定できません)。 手順⑦に進みます。

※郵便番号と地図を設定した後に「就業場所が海外である」を選択すると、設定した郵便番号と地図は登録項目から 除外されます。

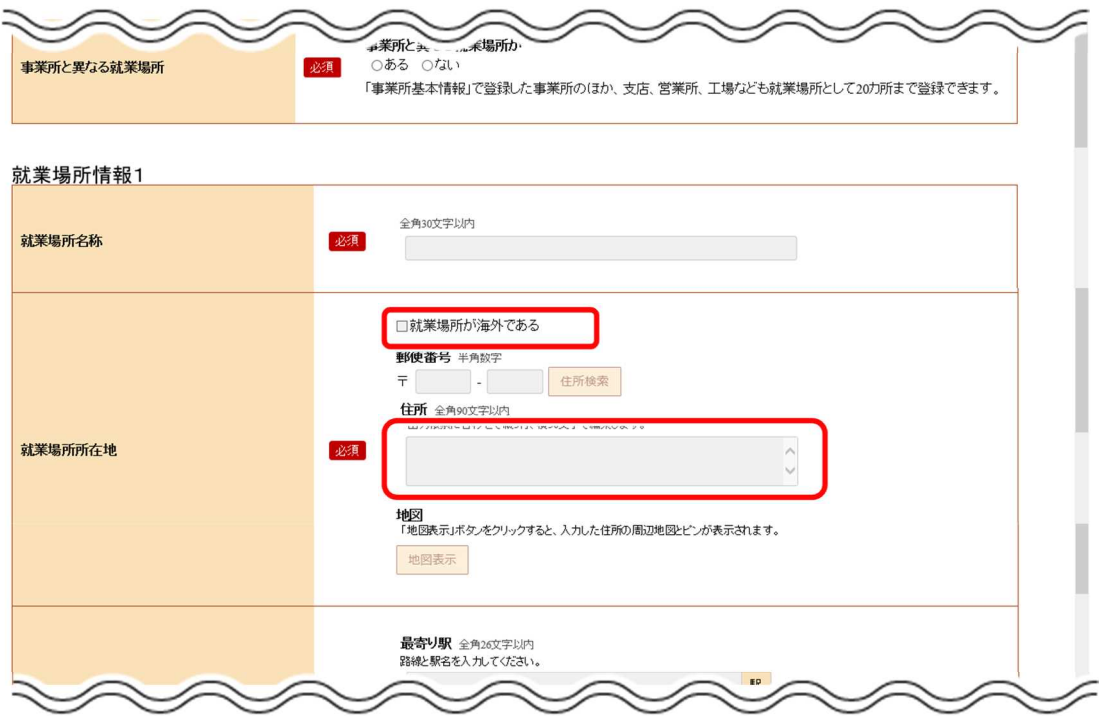

④ 入力した住所の中心にピンが設定された地図が表示されます。

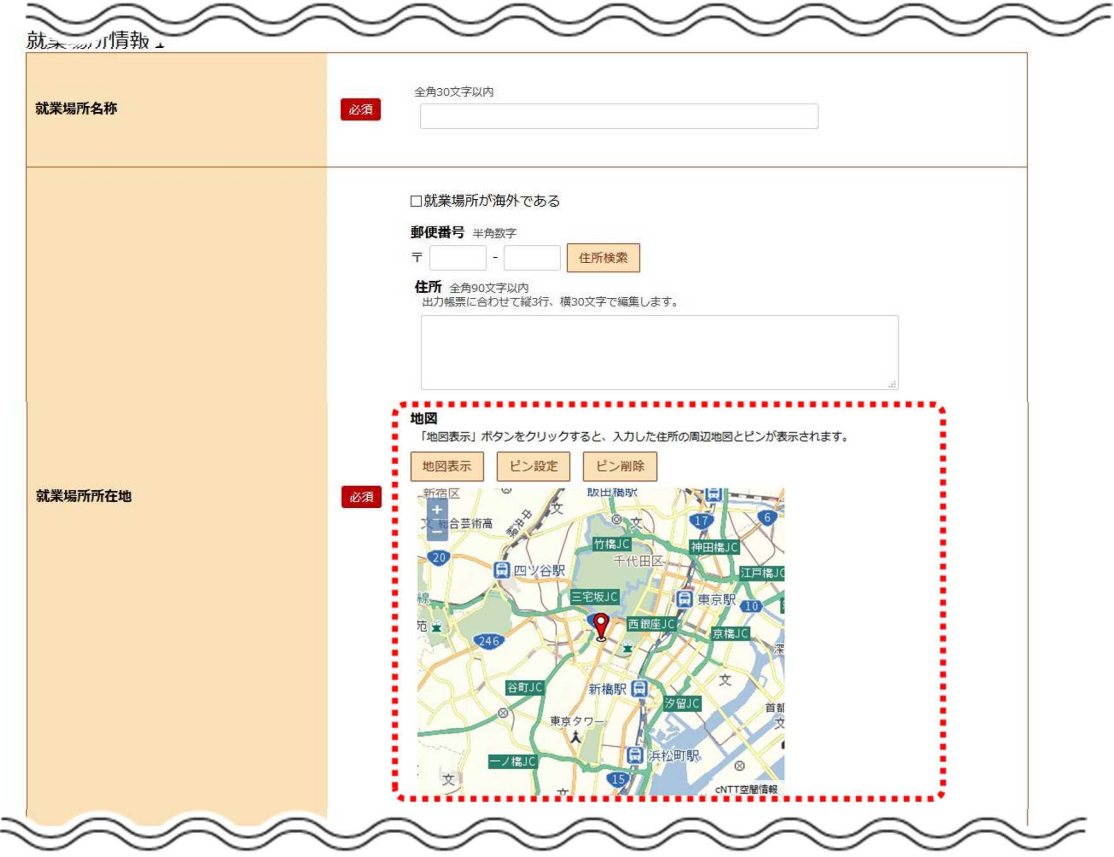

⑤ 必要に応じて地図、ピンの位置を調整します。

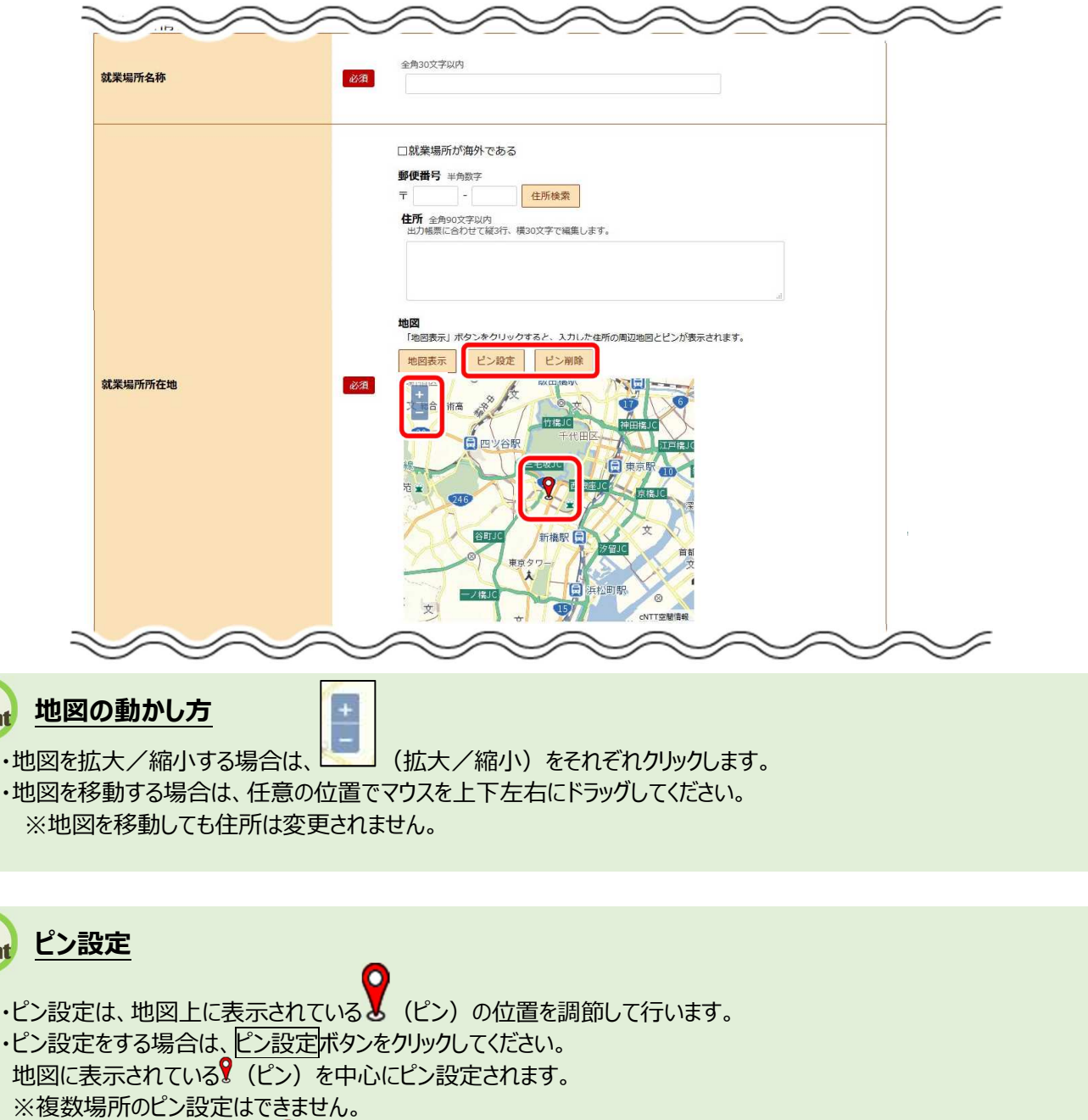

- ・ピン設定を変更する場合は、》(ピン)をダブルクリック後、ドラッグ操作で移動してください。
- ・ピン削除をする場合は、ピン削除ボタンをクリックしてください。 ※ピン設定していなくても、地図は登録できます。

⑥ 「最寄り駅」や「従業員数」を入力します。

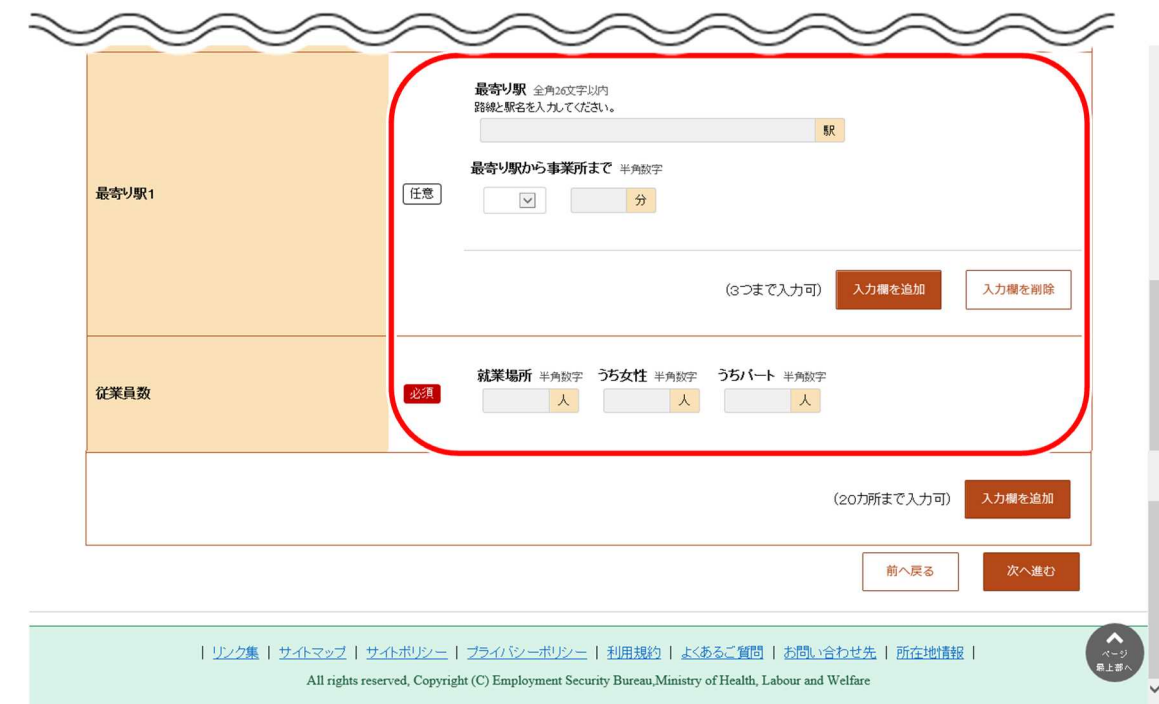

⑦ 就業場所が複数ある場合は、入力欄を追加ボタンをクリックし、手順②~⑥の操作を繰り返します。

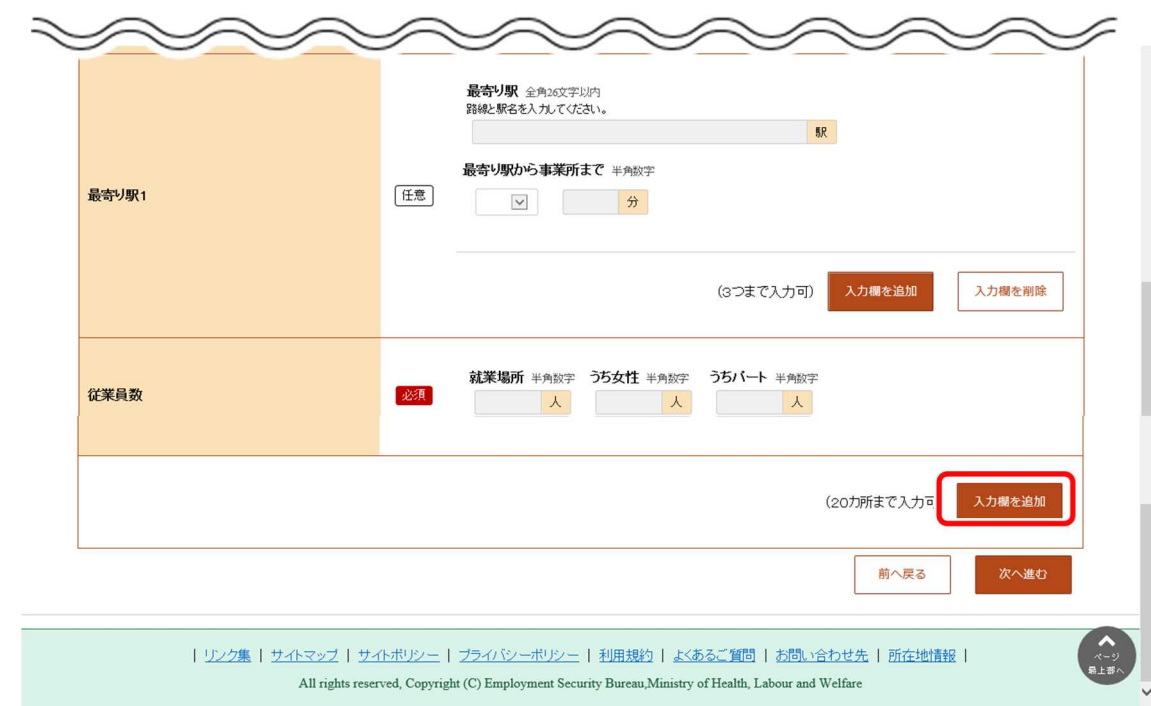

8 入力内容を確認し、次へ進む<mark>ボタンをクリックします。</mark>

 $\bar{z}$ 

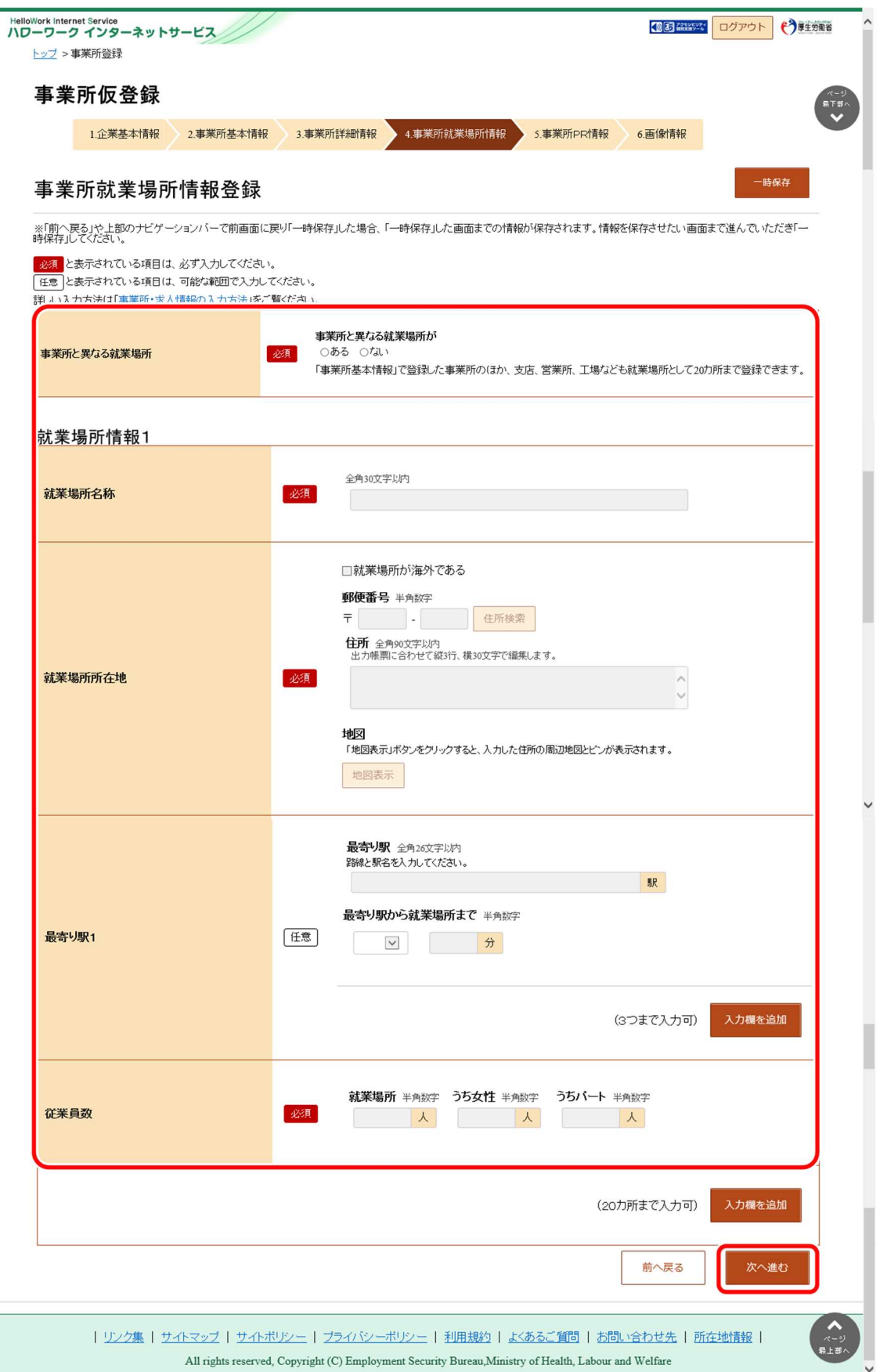

# 2.2.6. 事業所 PR 情報を登録する

事業所 PR 情報の登録方法を説明します。

操作手順は、『2.2.5 事業所就業場所情報を登録』の続きから登録する手順で説明します。

#### ■操作手順

- ① 「事業所 PR 情報登録」画面で、必要な情報を入力します。
- 2 入力内容を確認し、次へ進むボタンをクリックします。

#### ■操作手順(詳細)

- ① 「事業所 PR 情報登録」画面で、必要な情報を入力します。
- 2 入力内容を確認し、次へ進むボタンをクリックします。

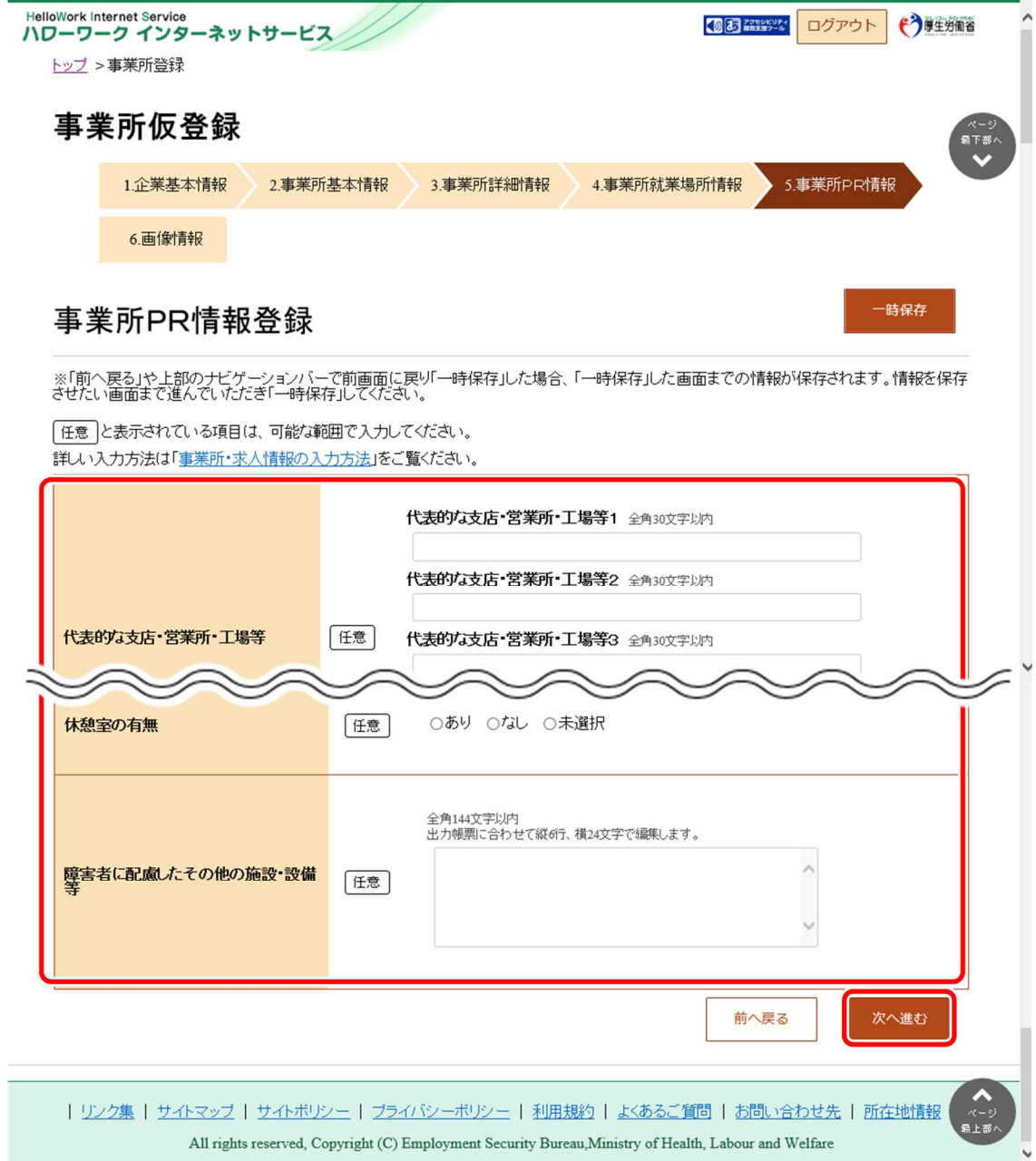

## 2.2.7. 画像情報を登録する

画像情報の登録方法を説明します。

登録できる写真・画像は以下のとおりです。 ・建物外観、作業風景、使用機械、製造・販売品等 ・会社パンフレット、会社ロゴ、関係資料等

登録できる画像形式、ファイル数、サイズの上限は以下のとおりです。 ・画像形式:JPEG、GIF、PNG、BMP ・ファイル数:10 ファイルまで ・サイズ:1 ファイルにつき 2MB まで

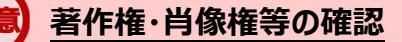

画像情報の著作権・肖像権等が求人者ではなく第三者にある場合は、求人者の方が、関係者に対してハローワーク の求職者の方等にインターネットを通じて公開されることについて承諾を得る必要があります。

操作手順は、『2.2.6 事業所 PR 情報を登録』の続きから登録する手順で説明します。

#### ■操作手順

- ① 「画像情報登録」画面で、事業所情報に登録できる画像の注意事項を確認し、著作権と肖像権の項目にチェックを つけます。
- ② 画像の登録エリアで参照ボタンをクリックして、画像を選択します。
- ③ 必要に応じて、「画像のタイトル・紹介文」を入力し、画像を公開するか公開しないかを選択します。
- ④ 著作権・肖像権の項目にチェックマークがついていること、入力内容を確認し、完了ボタンをクリックします。
- ⑤ 「事業所情報仮登録完了」画面が表示されます。

以降の操作手順は、以下を参照してください。 参照先 『2.3 求人情報を仮登録する』

### ■操作手順(詳細)

① 「画像情報登録」画面で、事業所情報に登録できる画像の注意事項を確認し、著作権と肖像権の項目にチェックをつ けます。

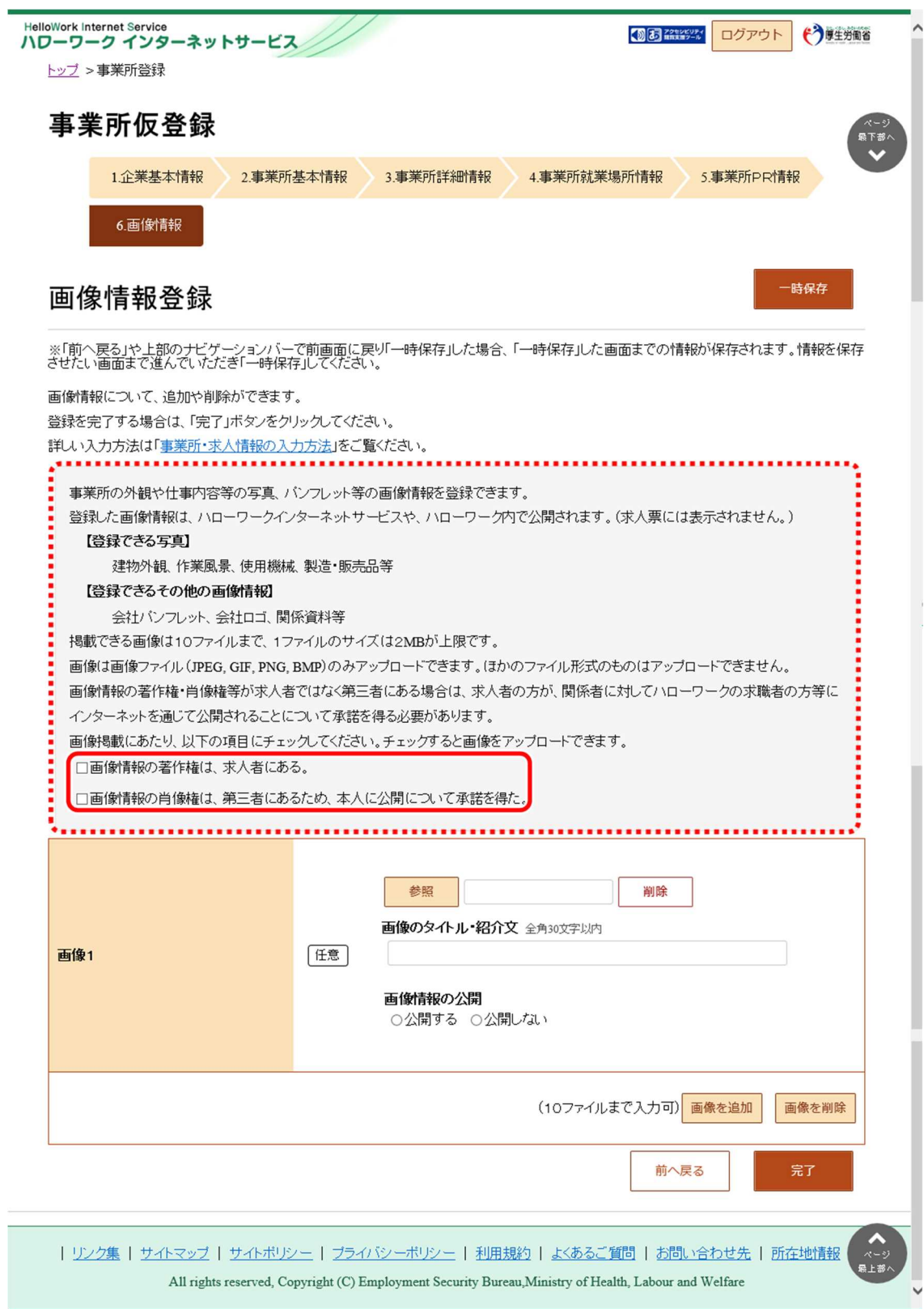

② 画像の登録エリアで参照ボタンをクリックして、画像を選択します。

※アップロードした画像を変更したい場合は、削除ボタンをクリックし、参照ボタンをクリックして画像を選び直してくださ

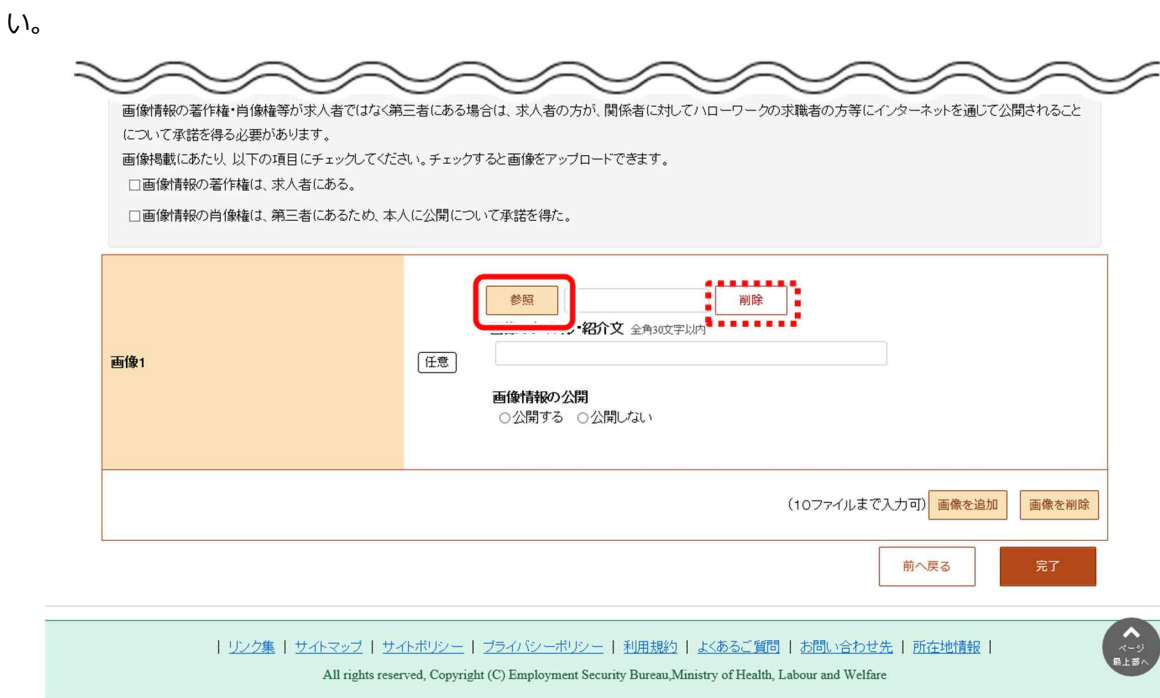

③ 必要に応じて、「画像のタイトル・紹介文」を入力し、画像を公開するか公開しないかを選択します。

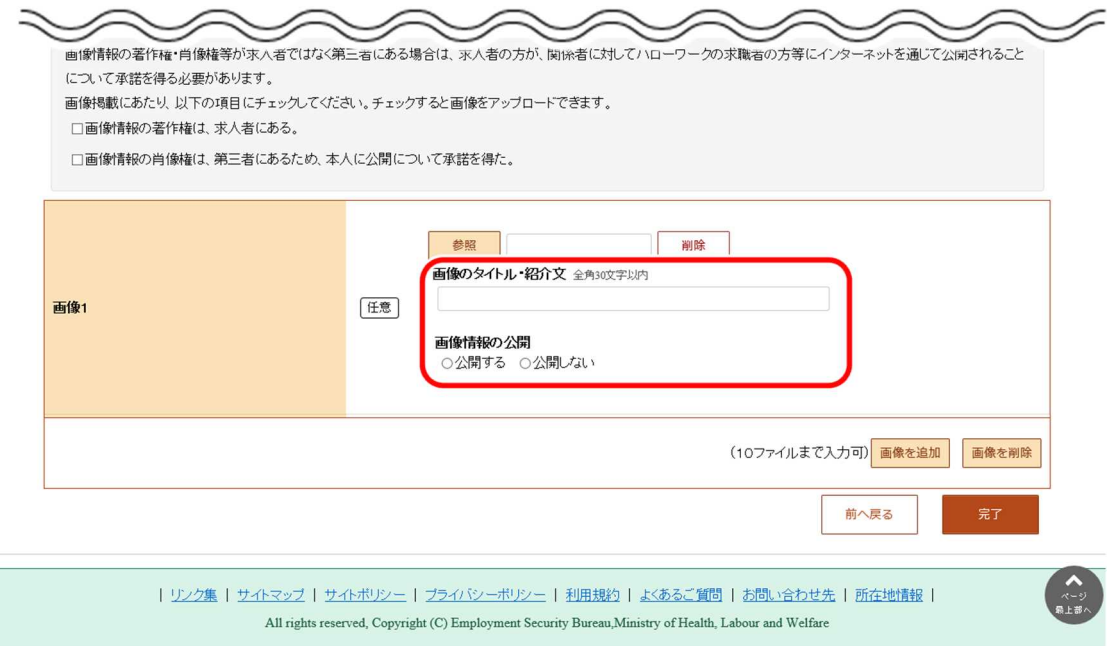

④ 別の画像を追加したい場合は、画像を追加ボタンをクリックし、②、③の操作を繰り返してください。

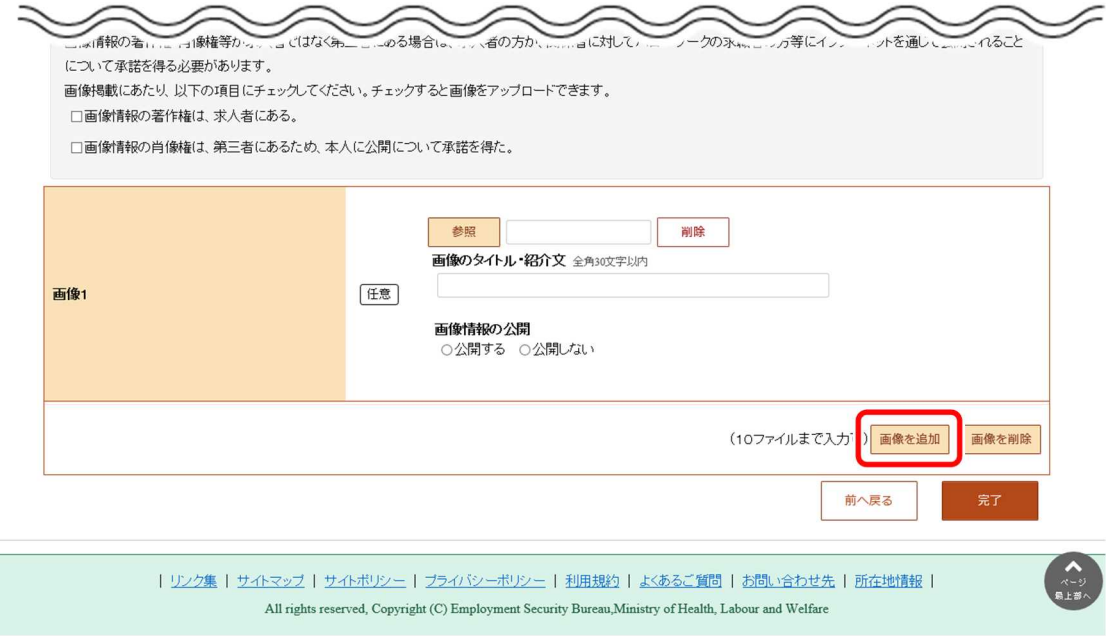

⑤ 著作権・肖像権の項目にチェックマークがついていること、入力内容を確認し、完了ボタンをクリックします。

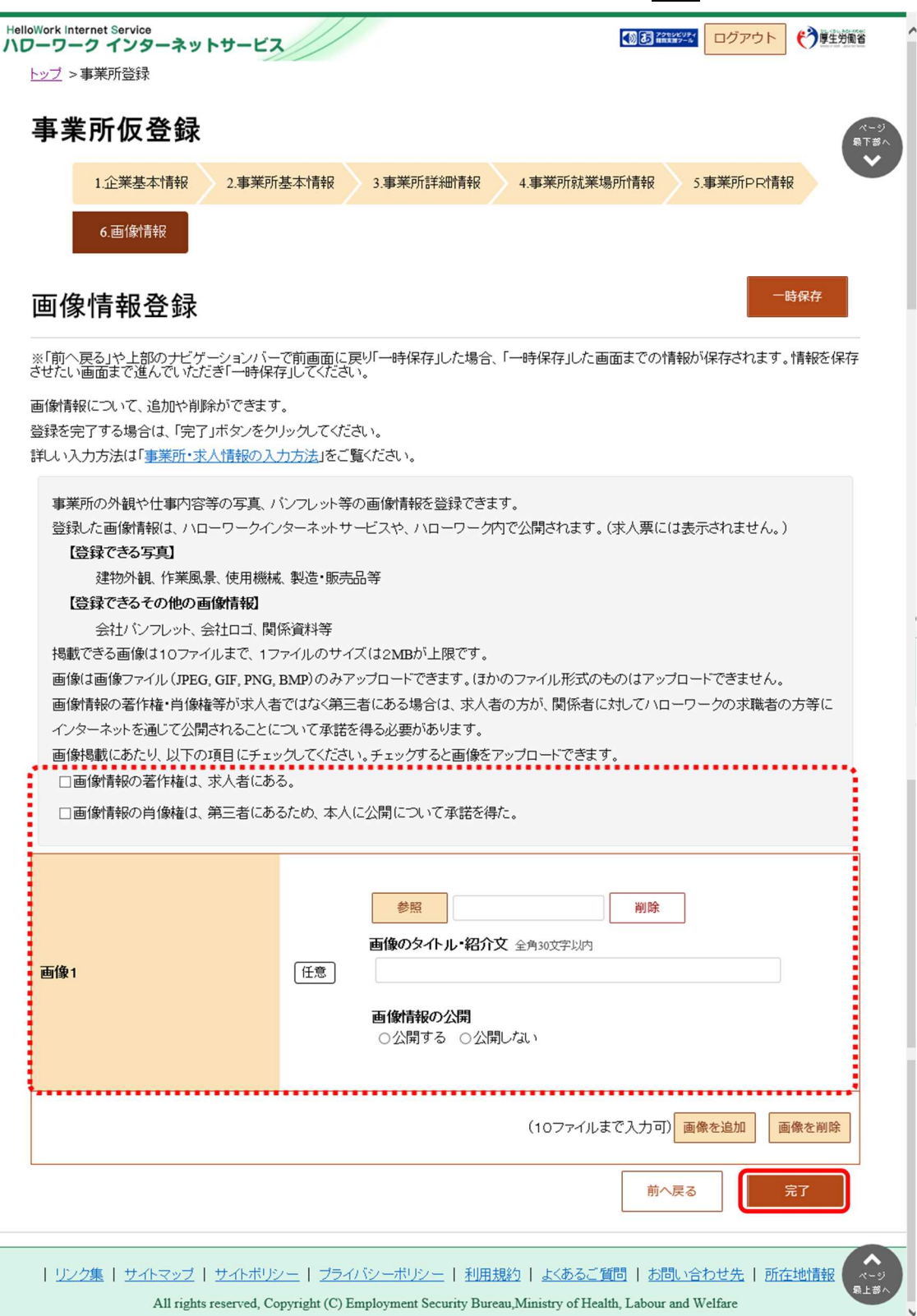

⑥ 「事業所情報仮登録完了」画面が表示されます。

以降の操作手順は、以下を参照してください。 『2.3 求人情報を仮登録する』

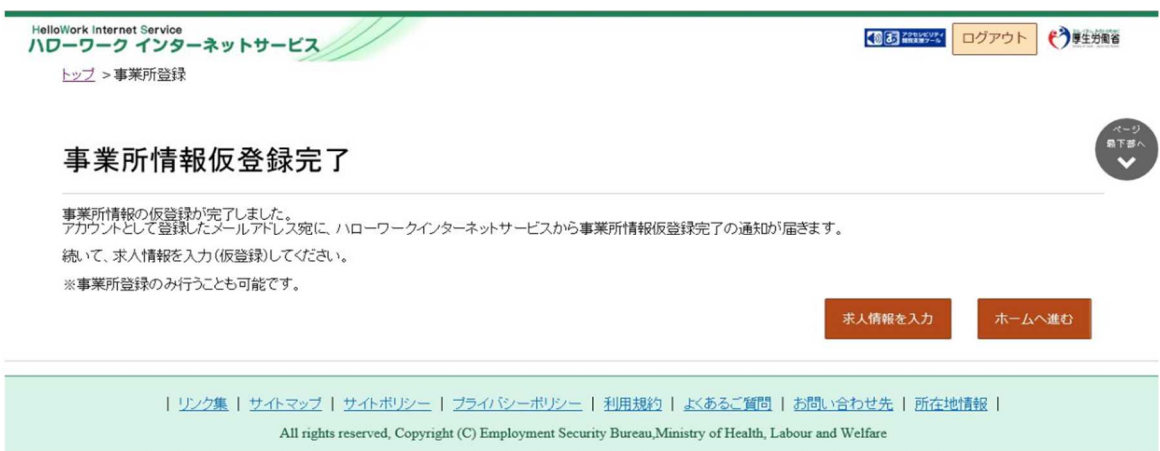

# 2.2.8. 事業所情報を一時保存する

事業所仮登録の各画面で、事業所情報を一時保存できます。一時保存した時に入力した事業所情報はすべて保存され、 保存期間中(一時保存した日の翌日から 14 日以内)はいつでも登録を再開できます。

#### ■操作手順

※ここでは、「企業基本情報登録」画面で、一時保存する画面を例に説明します。

- 1 「企業基本情報」画面で、一時保存ボタンをクリックします。
- ② 「事業所仮登録一時保存完了」画面が表示されます。

#### ■操作手順(詳細)

① 「企業基本情報」画面で、一時保存ボタンをクリックします。

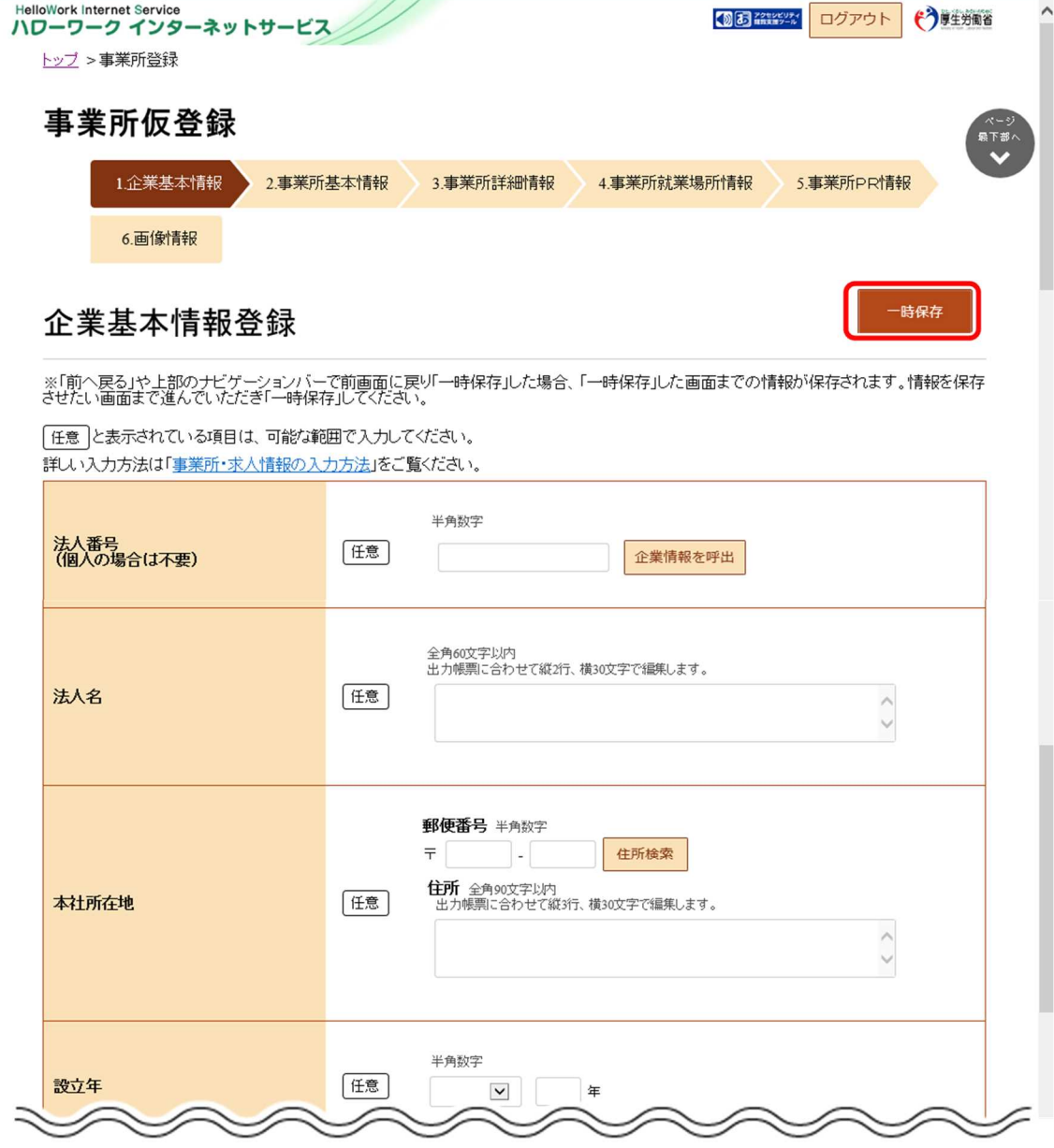

② 「事業所仮登録一時保存完了」画面が表示されます。

画面に表示された期限までに事業所仮登録の入力を再開~完了してください。期限を過ぎると一時保存したデータは 自動消去され、登録したアカウントも無効になります。

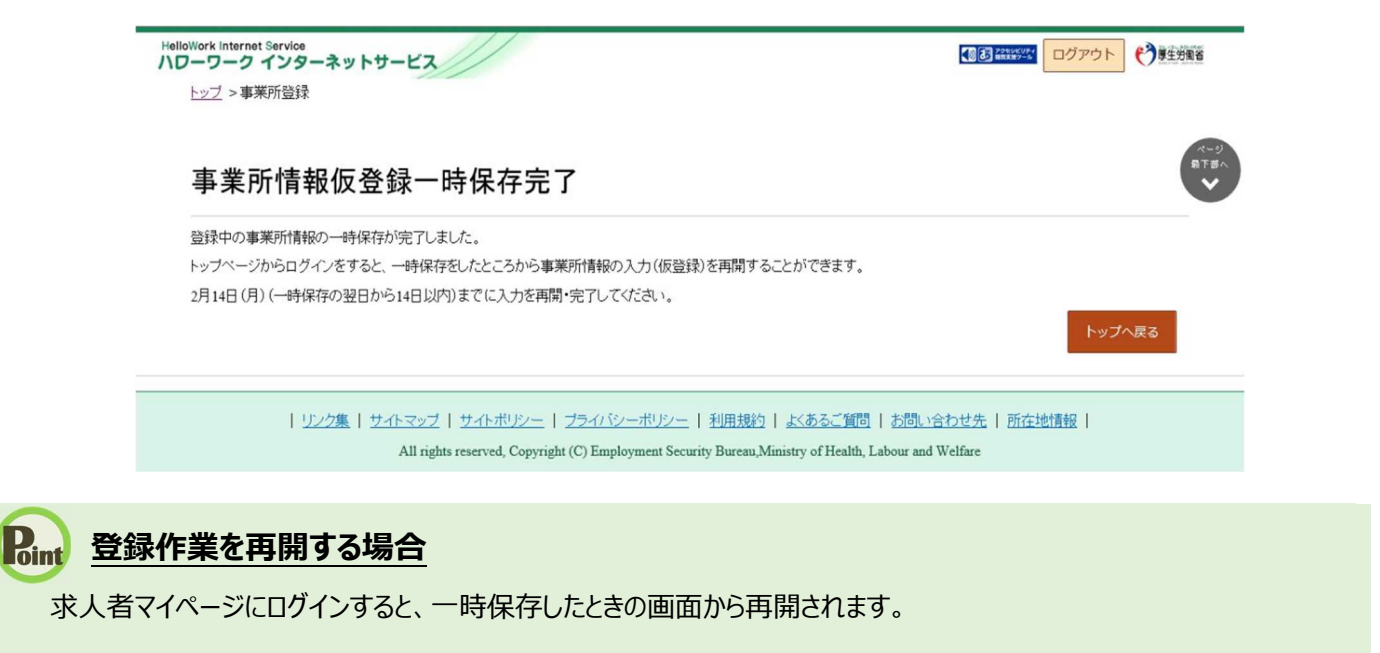

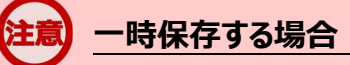

「前へ戻る」や上部のナビゲーションバーで前画面の戻り「一時保存」した場合、「一時保存」した画面までの情報が保存 されます。情報を保存させたい画面まで進んでいただき「一時保存」してください。

# 2.3. | 求人情報を仮登録する

事業所情報を仮登録したあと、「事業所情報仮登録完了」画面から続けて求人情報の仮登録に進むことができます。また、 既にハローワークを利用したことがある場合は、事業所情報の仮登録を省略し、求人情報の仮登録に進みます。求人情報の仮 登録方法について、詳細は以下を参照してください。

参照先 『4.求人情報を登録する』

### **手続きの期限**

仮登録した日の翌日から 14 日以内(※)に求人情報の仮登録を行なってください。 手続きが完了しない場合は、登録したアカウント(メールアドレスとパスワード)は無効になり、ログインできなくなりま す。 また、入力したデータは自動消去され、マイページは開設されません。

# 2.4. | ハローワークにて確認

事業所情報及び求人情報の仮登録後、お申し込みいただいた情報はハローワークにて確認後、本登録となります。 登録内容に不明な点がある場合は、ハローワークよりご連絡させていただく場合があります。

# 2.5. | パスワードを登録する

ハローワークの窓口で事業所本登録とアカウント(メールアドレス)を登録した場合、求人者マイページにログインするためのパ スワードをハローワークインターネットサービスから登録する必要があります。

#### ■操作手順

- ① ハローワークインターネットサービスにアクセスします。 求人者マイページ開設(パスワード登録) ボタンをクリックします。
- ② 「求人者マイページ利用規約確認」画面が表示されます。 プライバシーポリシーとマイページ利用規約を確認し、「「プライバシーポリシー」「マイページ利用規約」に同意します」に チェックを付け、次へ進むボタンをクリックします。
- ③ 「メールアドレスの入力(パスワード登録申込)」画面が表示されます。 ハローワークの窓口で登録したメールアドレスを入力し、次へ進むボタンをクリックします。 ※入力したメールアドレス宛てに、ハローワークから「認証キー」が記載されたメールが届きます。
- ④ 「パスワード登録」画面が表示されます。 「登録するパスワード」「登録するパスワード(確認用)」、メールに記載されている「認証キー」を入力し、完了ボタン をクリックします。
- ⑤ 「パスワード登録完了」画面が表示されます。 ログイン画面へ進むボタンをクリックし、登録を完了します。

## Point メールアドレスについて

アカウントとして使用するメールアドレスは、国際的な規約に準拠した形式である必要があります。次のようなメールアド レスは登録できませんので、他のメールアドレスを登録してください。

- ① 先頭にピリオド(.)がある場合(例:.abcd@example.co.jp)
- ② @の直前にピリオド(.)がある場合(例:abcd. @example.co.jp)
- 3 ピリオド (.) が連続している場合 (例: ab..cd@example.co.jp)

④ 利用できない記号が含まれている場合(例:ab[cd@example.co.jp)

また、**個人名のメールアドレスを登録すると、退職等によりメールが閲覧不可能になった際に、認証キーの通知が 確認できずにログインできなくなる場合がありますので、複数人がメールを閲覧可能なメールアドレスの登録をお勧 めします。**

#### ■操作手順(詳細)

1 ハローワークインターネットサービスにアクセスします。求人者マイページ開設(パスワード登録)林タンをクリックします。

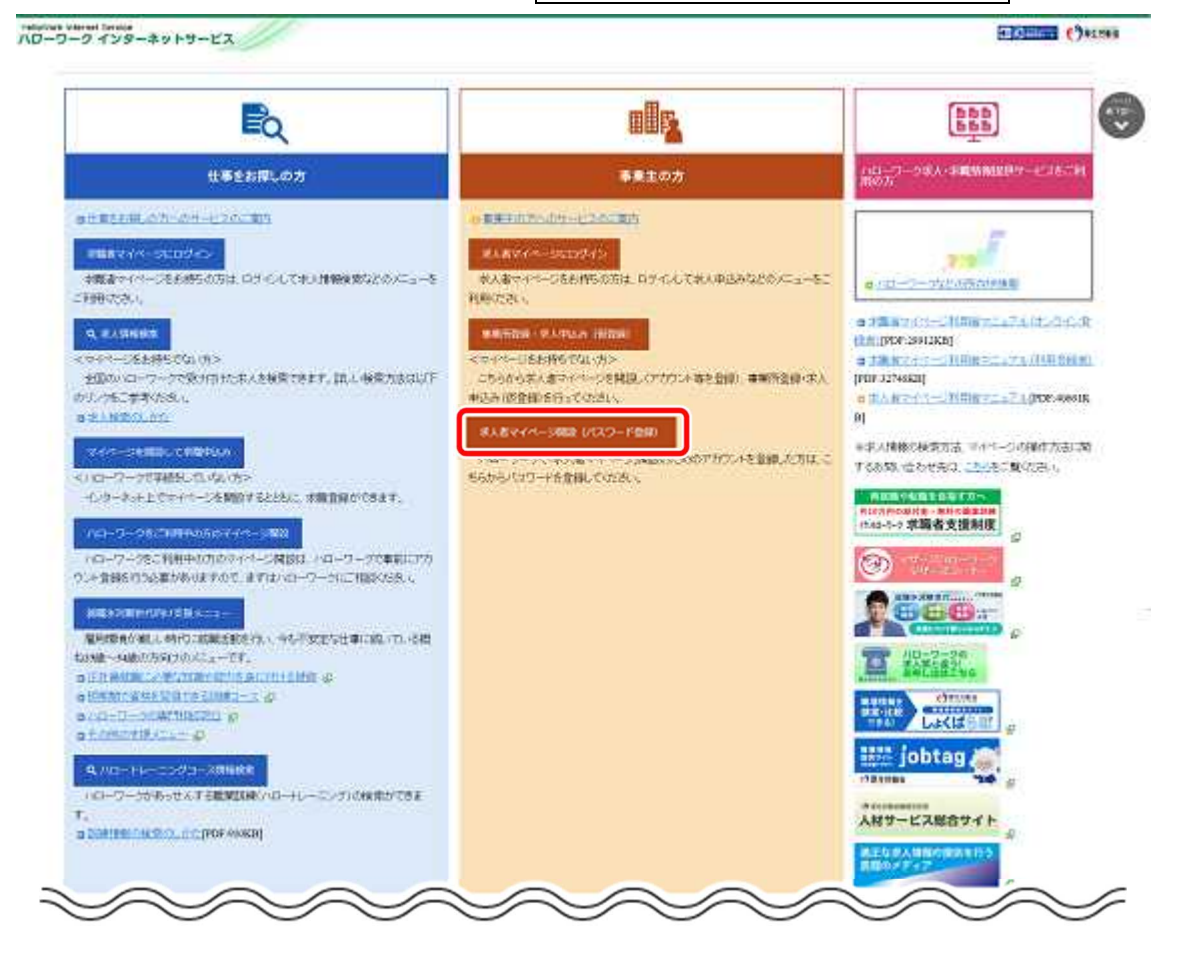

② 「求人者マイページ利用規約確認」画面が表示されます。

プライバシーポリシーとマイページ利用規約を確認し、「「プライバシーポリシー」「マイページ利用規約」に同意します」にチ ェックを付け(それぞれ最後までご覧いただくとチェックを付けられます)、次へ進むボタンをクリックします。

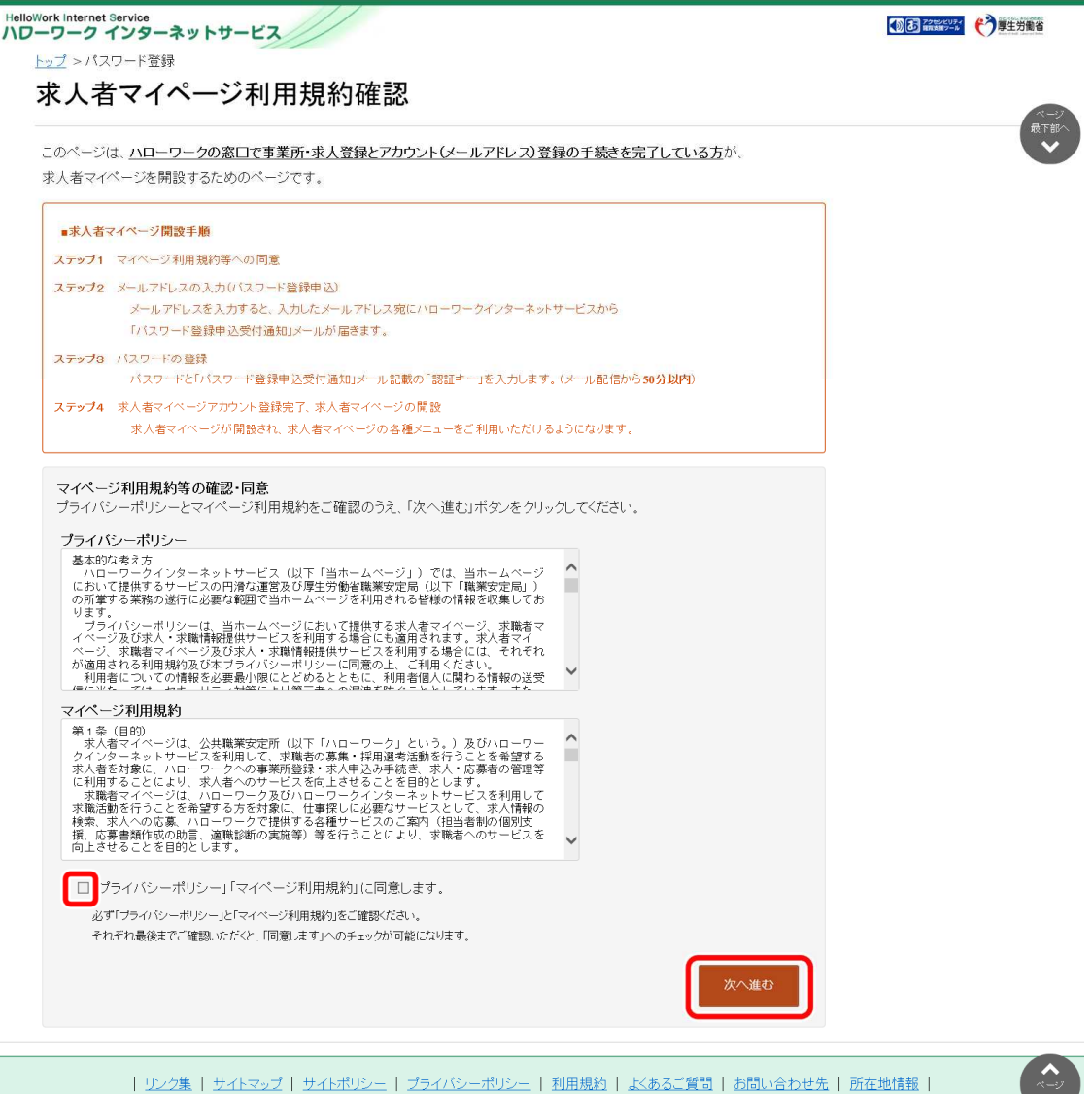

All rights reserved, Copyright (C) Employment Security Bureau, Ministry of Health, Labour and Welfare

③ 「メールアドレスの入力(パスワード登録申込)」画面が表示されます。 ハローワークの窓口で登録したメールアドレスを入力し、次へ進むボタンをクリックします。

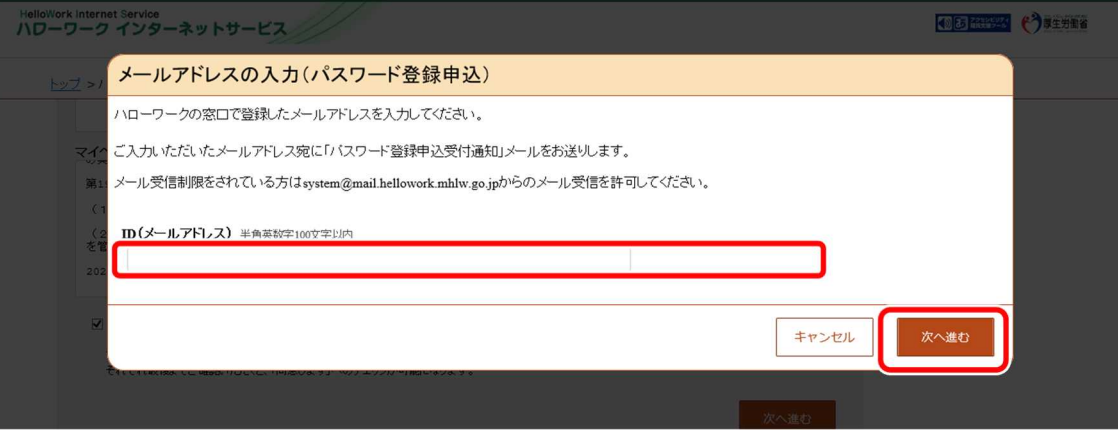

※入力したメールアドレス宛てに、ハローワークから「認証キー」が記載されたメールが届きます。

④ 「パスワード登録」画面が表示されます。

「登録するパスワード」「登録するパスワード(確認用)」、メールに記載されている「認証キー」を入力し、完了ボタンを クリックします。

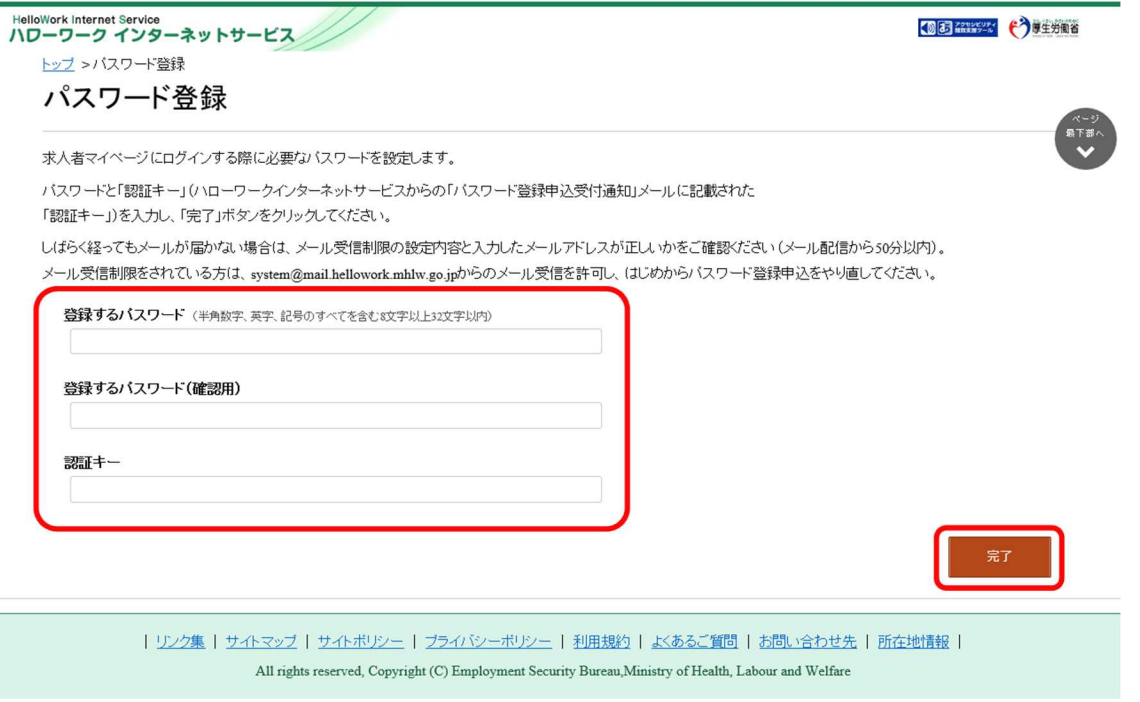

#### ⑤ 「パスワード登録完了」画面が表示されます。

ログイン画面へ進むボタンをクリックし、登録を完了します。

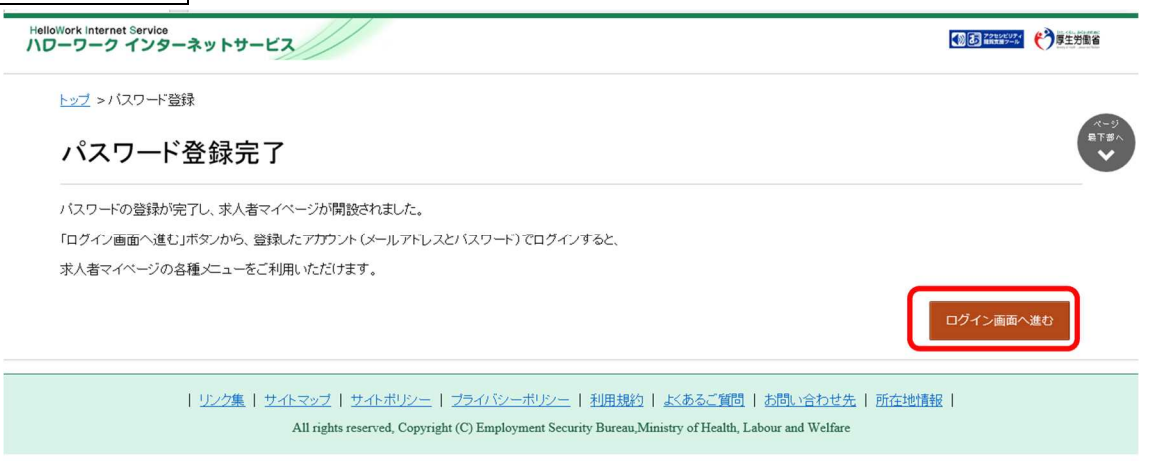

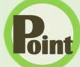

#### **Point 認証キーについて**

メールアドレス登録をすると、登録したメールアドレスにハローワークインターネットサービスから「パスワード登録申込受付 通知」メールが送信され、「認証キー」が通知されます。メールに記載されている「認証キー」を確認後、パスワード登録 をしてください。

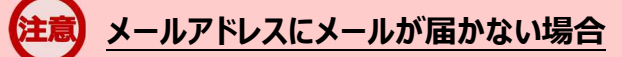

しばらく経ってもメールが届かない場合は、メール受信制限の設定内容と入力したメールアドレスが正しいかをご確認く ださい。メール受信制限をされている方は、system@mail.hellowork.mhlw.go.jp からのメール受信を許可し、 はじめからパスワード登録をやり直してください。

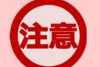

#### **パスワード登録について**

「パスワード登録申込受付通知」メールが配信されてから、50 分以内に操作をしないと、認証キーが無効になりますの で、ご注意ください。認証キーが無効になった場合は、はじめからパスワード登録をやり直してください。

### **パスワードについて**

パスワードは、半角数字、英字、記号を組み合わせて8桁以上 32 桁以内で設定してください。

### **「パスワード登録」画面を閉じないでください**

登録を完了する前に「パスワード登録」画面を閉じないでください。閉じてしまった場合は、求人者マイページ開設(パ スワード登録)ボタンからやり直してください。